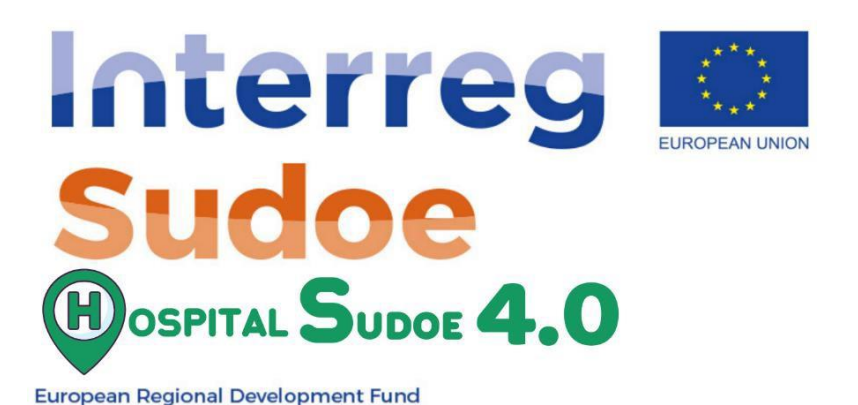

# Validação da plataforma Hospitalaria SUDOE. Manual do Sistema de gestão inteligente de energia em edifícios hospitalares.

Este documento consiste num manual que desenvolve a explicação de todos os módulos em que a plataforma consiste com as suas diferentes secções. O manual será acompanhado por um manual de exercícios práticos passo a passo onde serão explicados em pormenor todos os procedimentos necessários para a simulação do nosso edifício, a criação de cenários de renovação e a criação do passaporte de renovação

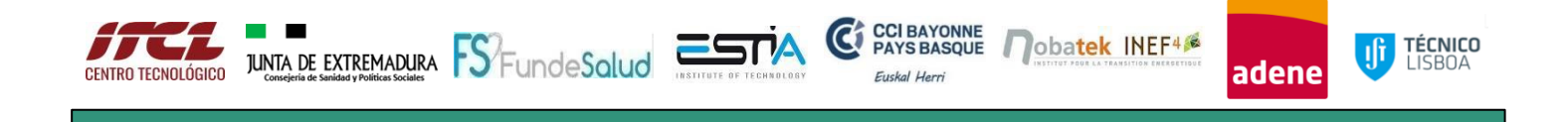

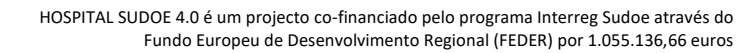

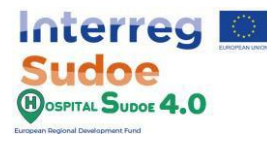

# **Resumo**

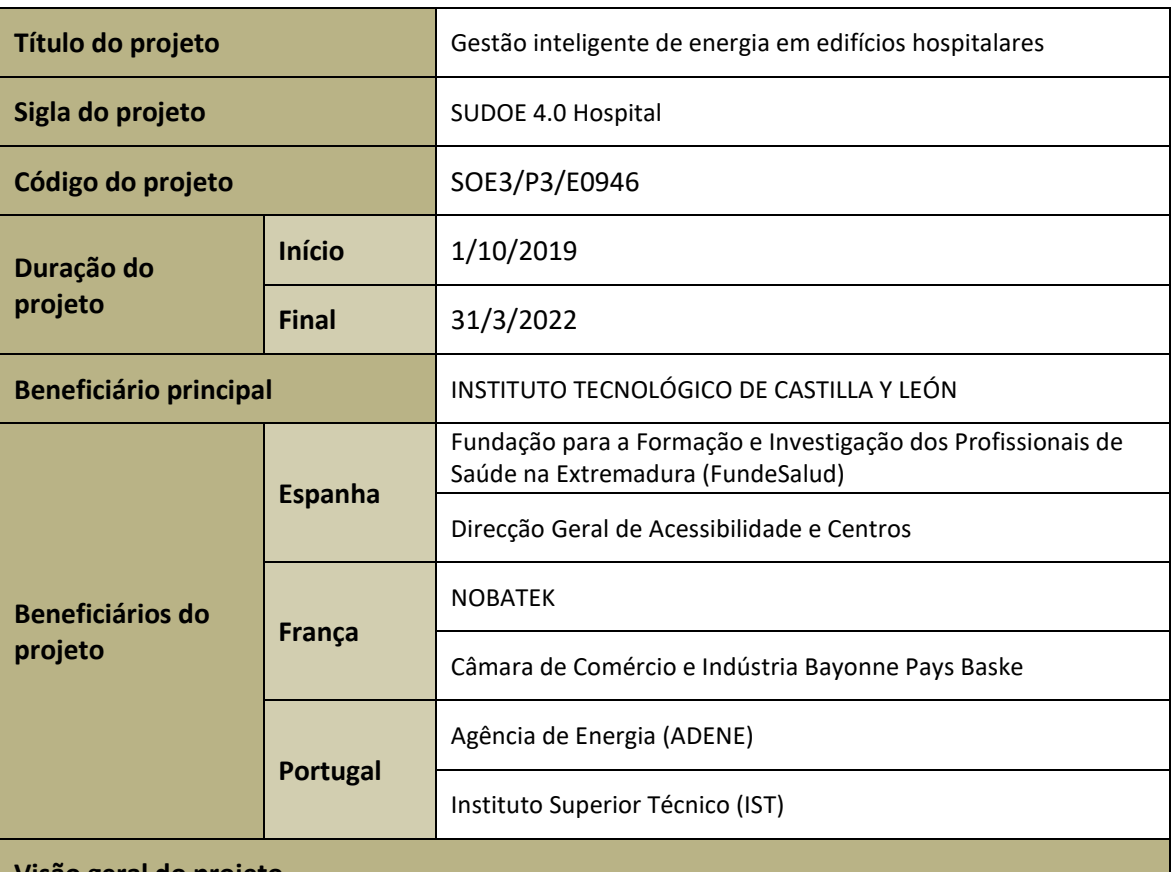

#### **Visão geral do projeto**

Este relatório de validação sobre a plataforma Hospital Sudoe 4.0 faz parte do projeto HOSPITAL SUDOE 4.0 financiado pela Iniciativa SUDOE.

Através desta plataforma, os utilizadores recebem conhecimento do estado actual de consumo do hospital e, ao mesmo tempo, recebem a ajuda necessária para adquirirem um melhor controlo sobre a gestão do hospital.

A informação necessária para o relatório foi obtida através da colaboração dos parceiros do projeto, coordenada pelo ITCL.

A plataforma foi implementada pelo ITCL, com a estreita colaboração da NOBATEK e da IST na parte específica da qualidade do ar. Por seu lado, DGA-JUNTAEX e ADENE estabeleceram os parâmetros de medição e controlo que a plataforma gere, bem como os sistemas de captura de dados em tempo real em cada um dos diferentes elementos de controlo do edifício hospitalar sobre o qual foram realizados os trabalhos. Finalmente, a FUNDESALUD forneceu informações sobre a usabilidade e a facilidade de utilização da plataforma.

Para além da colaboração dos parceiros do projeto, os gerentes dos três hospitais-piloto associados ao projecto também colaboraram.

#### **Sumário executivo**

O principal objectivo da plataforma Hospital Sudoe 4.0 é fornecer aos utilizadores conhecimentos sobre o elevado consumo e as ineficiências existentes no hospital e, por sua vez, oferecer-lhes ajuda para as reduzir, desenvolvendo estratégias de renovação especificamente concebidas para o hospital através dos dados introduzidos na plataforma; o objectivo final da ferramenta é alcançar a máxima eficiência energética do edifício e reduzir grandemente a emissão directa e indirecta de poluentes, convertendo o edifício num nZEB (Zero Emission Building).

A plataforma do Hospital SUDOE 4.0 é constituída por duas partes distintas, um "Sistema de Gestão de Energia para Edifícios Hospitalares" e um "Passaporte para a Renovação de Edifícios Hospitalares".

- O sistema de gestão de energia é uma ferramenta digitalizada para monitorização do consumo em tempo real e gestão automatizada das instalações de abastecimento de electricidade e água.
- O passaporte de renovação é um procedimento para definir estratégias de adaptação e renovação para cada edifício de modo a maximizar a sua eficiência energética e utilização.

Este relatório é um manual que desenvolve a explicação detalhada dos módulos da plataforma do Hospital Sudoe 4.0:

- Acesso e primeiros passos: Este módulo descreve como aceder e começar a utilizar a plataforma Hospital Sudoe 4.0.
- Simulação do edifício real: Este módulo descreve a introdução dos dados hospitalares, a configuração dos usos, materiais e sistemas, a criação do seu gémeo digital e a obtenção dos resultados através da plataforma.
- Cenários de renovação: Neste módulo, a descrição da criação de uma cópia do gémeo digital é realizada a fim de criar, através da aplicação de melhorias propostas pela plataforma, diferentes cenários de renovação do hospital.
- Passaporte de renovação: Este módulo descreve como alcançar a máxima eficiência energética através da concepção de estratégias de adaptação e renovação para o hospital.

Este relatório será também acompanhado por outro documento "MANUAL DE EXERCÍCIOS PRÁTICOS" onde é feita uma explicação detalhada de todos os procedimentos necessários para a simulação do nosso edifício, a criação de cenários de renovação e a criação do passaporte de renovação através de uma série de exercícios práticos.

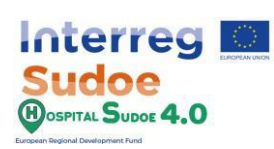

# **INDICE**

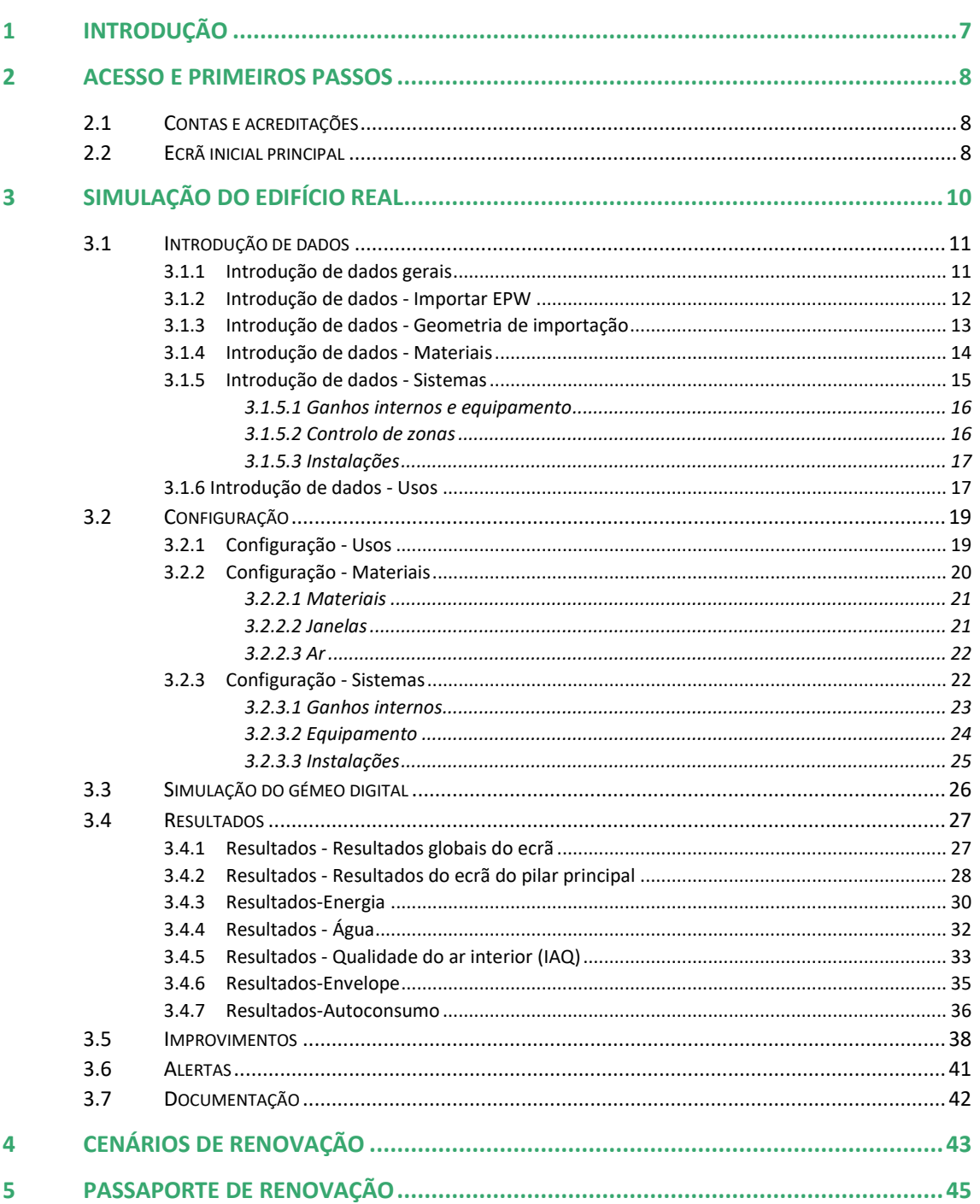

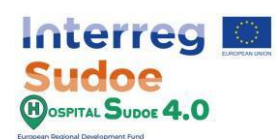

# Índice de Figuras

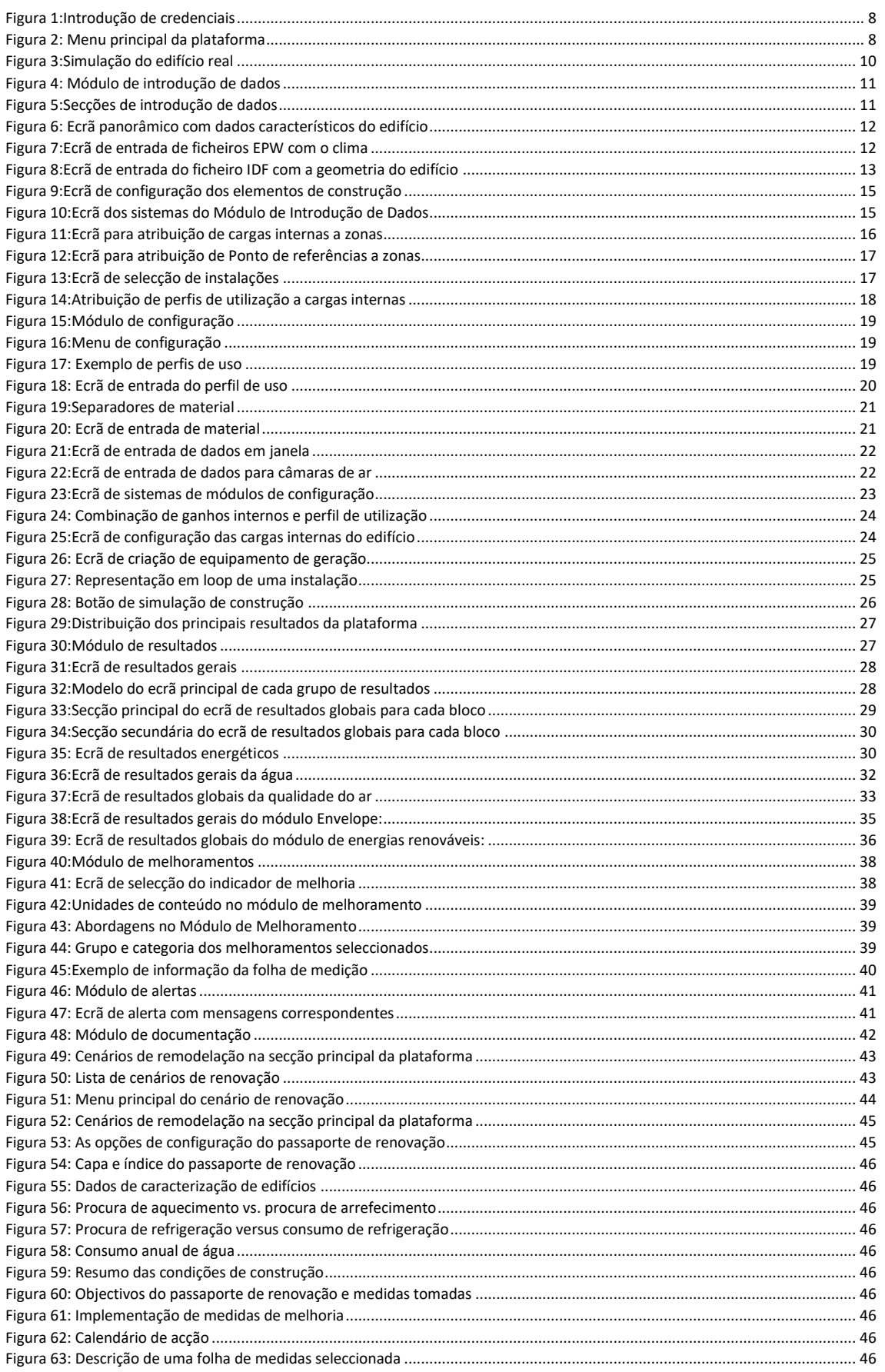

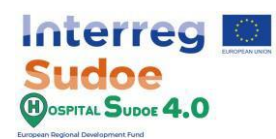

# **Índice de Tabelas**

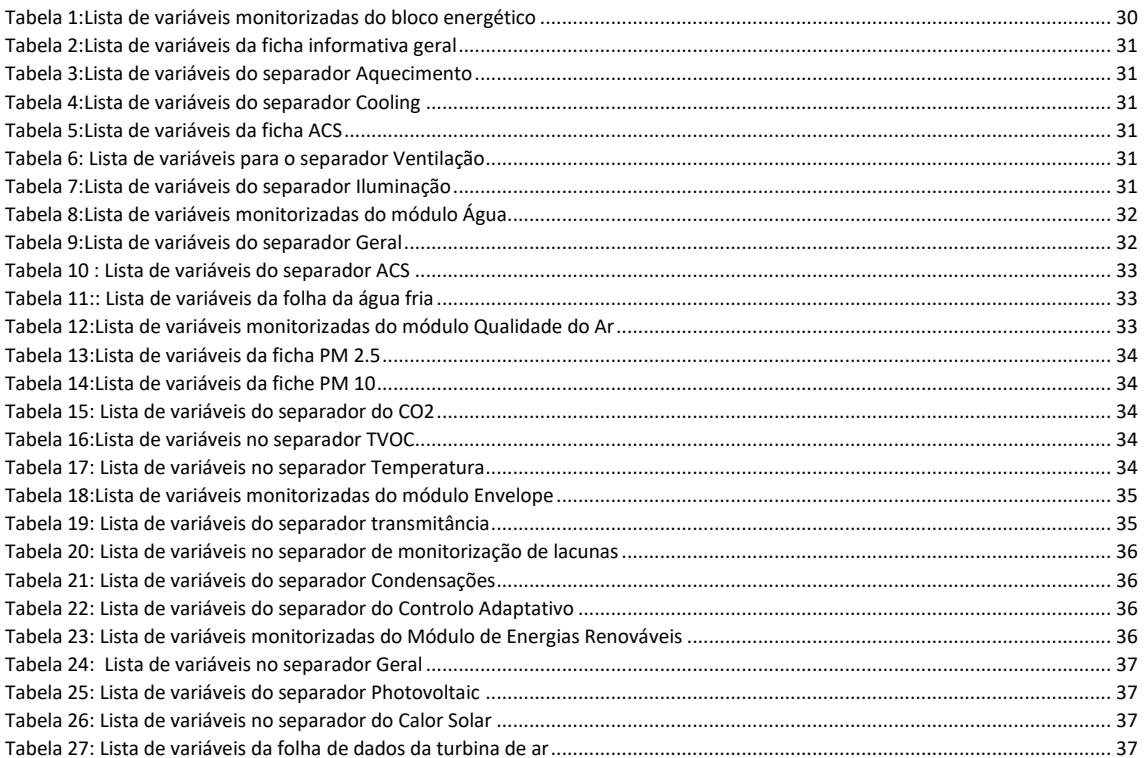

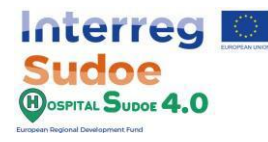

# <span id="page-6-0"></span>**1 Introdução**

A plataforma Hospital Sudoe 4.0 está dividida em duas partes principais, um "Sistema de Gestão de Energia para Edifícios Hospitalares" que consiste numa ferramenta digitalizada para monitorização do consumo em tempo real e gestão automatizada das instalações de abastecimento de electricidade e água, e um "Passaporte para Renovação de Edifícios Hospitalares" que é um procedimento para definir estratégias de adaptação e renovação para cada edifício, a fim de maximizar a sua eficiência energética e utilização.

O principal objectivo da plataforma e das suas ferramentas é sensibilizar os utilizadores para o elevado consumo e ineficiências num hospital e ajudá-los a reduzi-las através da construção de estratégias de renovação específicas do hospital através dos dados introduzidos na plataforma.

O objectivo final da ferramenta é alcançar a máxima eficiência energética do edifício e reduzir grandemente a emissão directa e indirecta de poluentes, transformando o edifício num nZEB (Zero Emission Building).

Este manual explicará todos os módulos da plataforma com as suas diferentes secções e será acompanhado por um exercício prático passo a passo onde todos os procedimentos necessários para a simulação do nosso edifício serão explicados em pormenor.

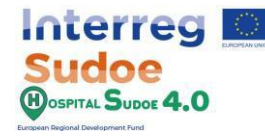

# <span id="page-7-0"></span>**2 Acesso e primeiros passos**

Estes são os primeiros passos que o utilizador deve dar para aceder à plataforma e às suas funcionalidades. Consistem em 2 passos, "**Contas e Acreditações**" e o "**Ecrã Principal**".

#### <span id="page-7-1"></span>2.1 Contas e acreditações

Em primeiro lugar, o utilizador deve aceder à plataforma através da ligação gerada para a entidade a que pertence, sendo uma ligação para o uso exclusivo dessa entidade. Esta ligação terá o formato habitual de uma página web com o protocolo https.

Uma vez dentro, o primeiro ecrã apresentado é a página de boas-vindas, onde pode ser encontrada uma breve descrição do projecto e dos módulos da plataforma Hospital Sudoe, bem como onde o utilizador pode encontrar e preencher as células de credenciais.

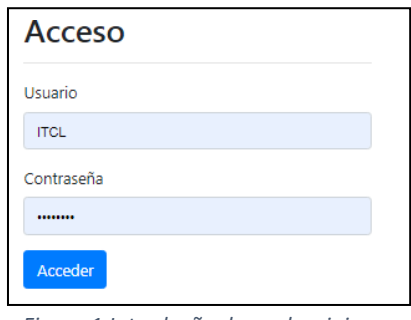

*Figura 1:Introdução de credenciais*

Estes conceitos podem ser aplicados através do exercício Nº1 "Acesso e credenciais" do "Manual de Exercícios Práticos - Hospital Sudoe 4.0".

# <span id="page-7-2"></span>2.2 Ecrã inicial principal

Uma vez dentro da plataforma encontrará os três menus principais da ferramenta: Simulação de Construção, Cenários de Renovação e o Passaporte de Renovação.

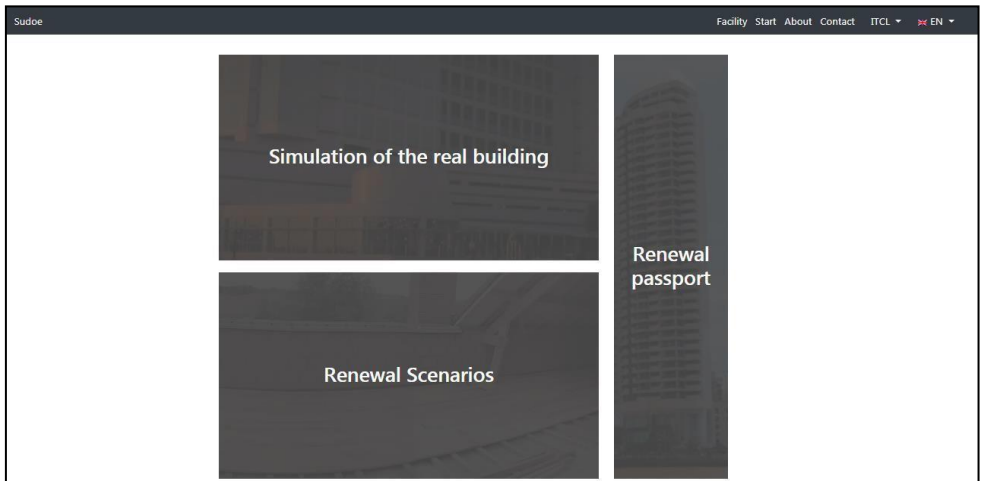

<span id="page-7-3"></span>*Figura 2: Menu principal da plataforma*

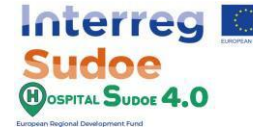

- **Simulação do edifício real:** Esta secção da plataforma permitirá ao utilizador criar o gémeo digital do edifício através de uma interface de entrada de dados que facilita o processo de criação. Com base nos resultados desta simulação e nos dados captados pela monitorização, a plataforma fornece um ecrã de supervisão, um módulo de alarme e propõe uma série de melhorias para aumentar a eficiência energética, o consumo de água e a qualidade do ar do edifício.
- **Cenários de renovação:** Um cenário de renovação é uma cópia do gémeo digital criado na secção anterior, o objectivo desta secção é criar um ou vários cenários sobre os quais serão aplicadas as melhorias propostas pela plataforma. A interface dos cenários é a mesma que a da simulação real, excepto que em vez de partir de um cenário vazio, baseia-se na informação já introduzida anteriormente.
- **Passaporte de Renovação:** A função desta secção é a criação do "Passaporte de Renovação de Edifícios Hospitalares", este documento consiste numa fusão entre os resultados da simulação do edifício real e uma simulação de renovação, gerando assim um manual de procedimentos para conceber estratégias para a adequação estrutural destes edifícios de modo a atingir a máxima eficiência energética.

# <span id="page-9-0"></span>**3 Simulação do edifício real**

Aqui, os utilizadores poderão criar um gémeo digital do edifício através de uma série de ferramentas espalhadas pelos 6 módulos mostrados na interface principal desta secção.

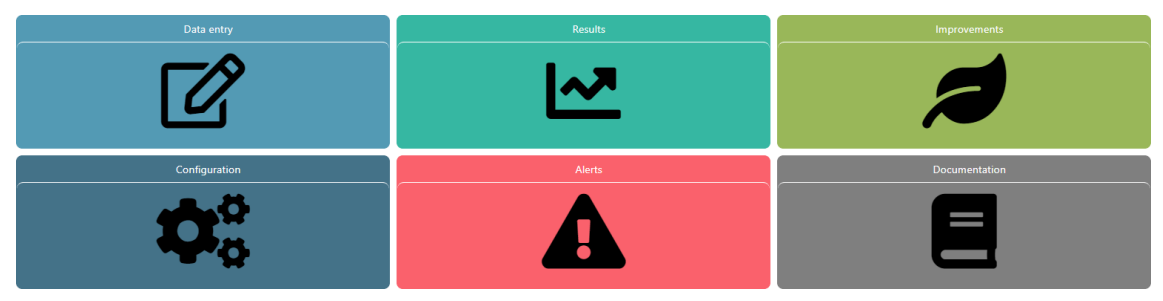

*Figura 3:Simulação do edifício real*

Estes módulos são:

- **Entrada de dados:** Módulo de entrada de informação, é neste módulo que é criado o gémeo digital do edifício, importando uma geometria, um ficheiro climático e a atribuição de uma série de elementos, tais como luzes, número de pessoas por zona, caldeiras, etc.
- **Configuração:** Este é o segundo módulo de entrada, neste módulo serão criados e modificados todos os elementos que são atribuídos ao edifício no módulo de entrada de dados.
- **Resultados:** Módulo de supervisão de dados, neste módulo os resultados da simulação e os dados em tempo real capturados pela monitorização são agrupados em conjunto. Toda esta informação está dividida em 5 campos, Energia, Água, Qualidade do Ar, Envelope e Renováveis.
- **Alarmes:** Utilizando os dados de monitorização e os limites estabelecidos com base nos resultados da simulação, é gerada uma série de alarmes para alertar para comportamentos ineficientes ou inadequados no edifício.
- **Melhoramentos:** Nesta secção são propostos vários melhoramentos com base nas necessidades de melhoramento do edifício. As melhorias aqui seleccionadas serão utilizadas para criar o cenário de renovação e o passaporte de renovação.
- **Documentos:** Módulo onde toda a informação útil sobre a plataforma e a cultura de eficiência energética do edifício, qualidade do ar e consumo de água é agrupada.

Se esta for a primeira vez que entrar na plataforma, apenas os módulos "Entrada de Dados", "Configuração" e "Documentação" serão activados, os restantes módulos serão desactivados e os seus botões aparecerão num tom mais cinzento. Para activar estes módulos, o utilizador deve simular o gémeo digital pela primeira vez utilizando a plataforma como explicado passo a passo no "Manual de exercícios práticos - HOSPITAL SUDOE 4.0".

# <span id="page-10-0"></span>3.1 Introdução de dados

Módulo constituído por um conjunto de questionários para ajudar o utilizador na criação do gémeo digital do hospital.

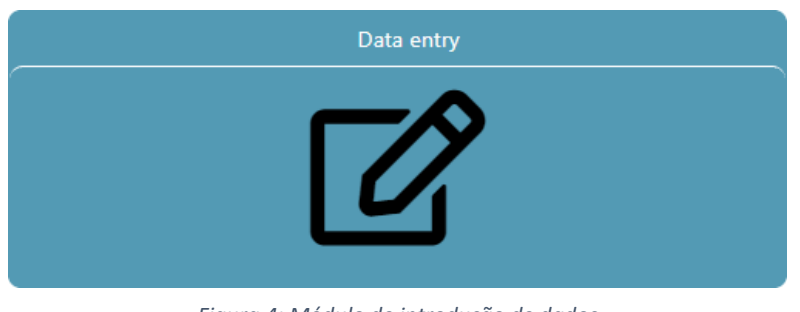

*Figura 4: Módulo de introdução de dados*

Neste módulo, o utilizador apenas importará a geometria e irá resistir e atribuir a essa geometria todos os materiais, equipamentos, ganhos internos, perfis de utilização, etc... mas não irá criar esses objectos neste módulo, mas irá criá-los no módulo "Configuração", como explicado abaixo.

Assim, o módulo "Entrada de Dados" é um "módulo de atribuição" e o módulo "Configuração" é um tipo de base de dados onde o utilizador pode criar quantos objectos quiser e atribuí-los quantas vezes quiser ao edifício através do módulo "Entrada de Dados".

Este módulo está dividido em 6 secções para criar o gémeo digital do edifício:

- Geral
- Importação EPW
- Geometria importação
- **Materiais**
- Usos
- **Sistemas**

| General   | EPW import | Geometry import |
|-----------|------------|-----------------|
|           |            |                 |
| Materials | Uses       | Systems         |
|           | <u>) o</u> |                 |

*Figura 5:Secções de introdução de dados*

#### <span id="page-10-1"></span>3.1.1 Introdução de dados gerais

Esta secção é utilizada para caracterizar o edifício e distingui-lo do resto. Consiste num questionário onde são preenchidas informações sobre a localização do edifício, área total de superfície, consumo de energia, consumo de água e métodos de auto-consumo, entre outros.

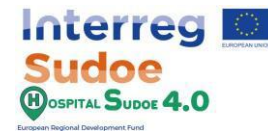

Estes dados serão igualmente úteis para a geração do passaporte de renovação através da plataforma e para informações genéricas sobre os tipos de hospitais cujo gémeo digital tenha sido realizado através da plataforma.

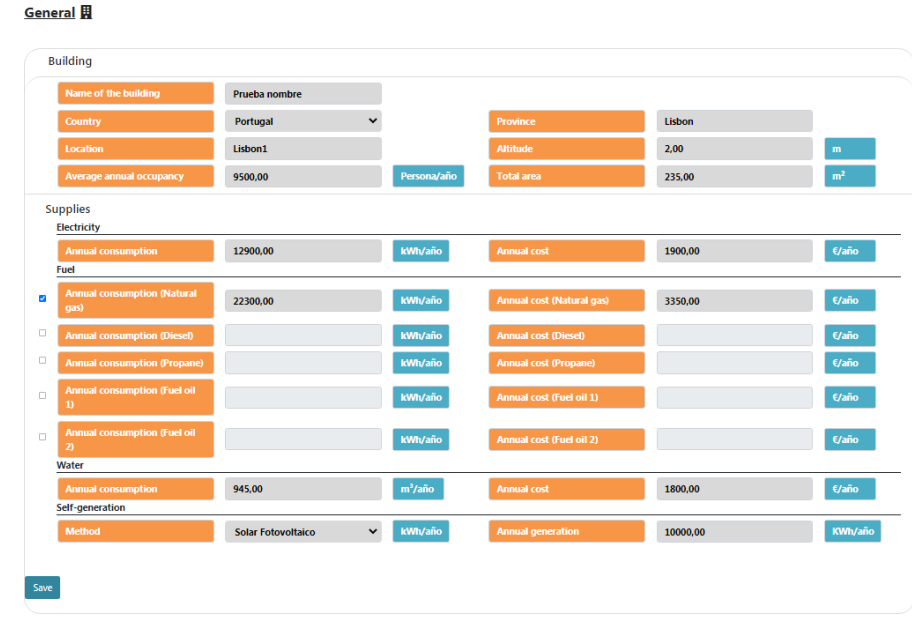

*Figura 6: Ecrã panorâmico com dados característicos do edifício*

<span id="page-11-1"></span>Estes conceitos podem ser aplicados através do exercício Nº2 "Caracterização de edifícios" do "Sudoe 4.0 Hospital - Manual de Exercício Prático".

#### <span id="page-11-0"></span>3.1.2 Introdução de dados - Importar EPW

O ficheiro EPW conterá os dados meteorológicos do local que serão utilizados para o cálculo dos diferentes valores climáticos através da plataforma. Neste ficheiro haverá registos horários de temperatura, pressões, humidade do ar, velocidade do vento, entre outros, e se considerados, estes dados podem ser modificados com outros valores mas sempre com a frequência do registo do ficheiro EPW original.

Há muitas formas de obter este ficheiro, uma delas é a partir do website oficial do motor de cálculo "EnergyPlus" que pode ser acedido a partir do seguinte endereço:

#### <https://energyplus.net/weather>

A plataforma tem uma célula para a importação do ficheiro EPW descarregado.

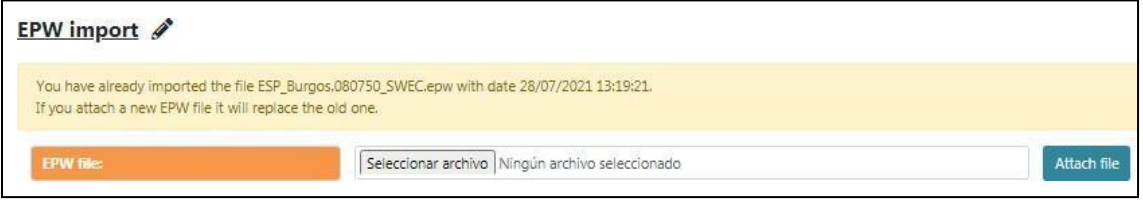

*Figura 7:Ecrã de entrada de ficheiros EPW com o clima*

Estes conceitos podem ser aplicados através do exercício Nº4 "EPW - Importação de ficheiros meteorológicos" do "Manual de exercícios práticos - Hospital Sudoe 4.0".

#### <span id="page-12-0"></span>3.1.3 Introdução de dados - Geometria de importação

Este módulo funcionará da mesma forma que "EPW Import", nesta secção iremos importar um ficheiro IDF contendo toda a geometria do nosso edifício, incluindo elementos tais como portas, janelas e outros. Este ficheiro IDF será gerado pelo software livre "Genera3d".

A plataforma recolherá automaticamente a informação necessária do IDF e distribuirá os objectos através das diferentes secções do módulo "Introdução de Dados". Semelhante à importação de tempo, o ficheiro IDF pode ser importado através de uma célula disponível na secção "Importar geometria".

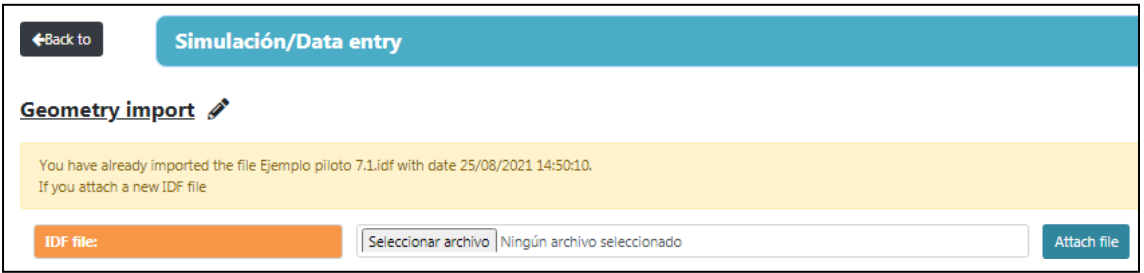

*Figura 8:Ecrã de entrada do ficheiro IDF com a geometria do edifício*

A geometria pode ser dividida em zonas, e as zonas, por sua vez, podem ser agrupadas em tipos de zonas. Por exemplo, um hospital pode ter 10 salas de espera, estas zonas terão muito provavelmente condições semelhantes (ponto de referências, nível de ocupação, iluminação, etc...) para facilitar a entrada de dados, estas 10 zonas serão agrupadas num tipo de zona chamada "Sala de espera", onde podemos atribuir elementos a estas 10 zonas, embora, se desejarmos, cada uma delas possa ser modificada individualmente.

A atribuição de elementos nas secções seguintes terá em conta este conceito, pelo que é importante estar familiarizado com ele.

Estes conceitos podem ser aplicados no exercício prático passo a passo na secção 1.3 "IDF - Importar ficheiros de geometria".

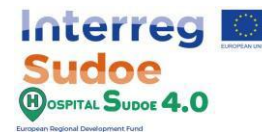

#### <span id="page-13-0"></span>3.1.4 Introdução de dados - Materiais

A geometria do edifício é definida pela importação do IDF para a plataforma através do Genera3D, que cria 7 tipos de elementos de construção por defeito, um elemento de construção consiste numa parte da envolvente do edifício que permite a divisão térmica entre os diferentes espaços do edifício e o exterior, estes elementos são compostos por diferentes camadas feitas de diferentes materiais, as imagens seguintes mostram os diferentes tipos de elementos de construção distinguidos na plataforma.

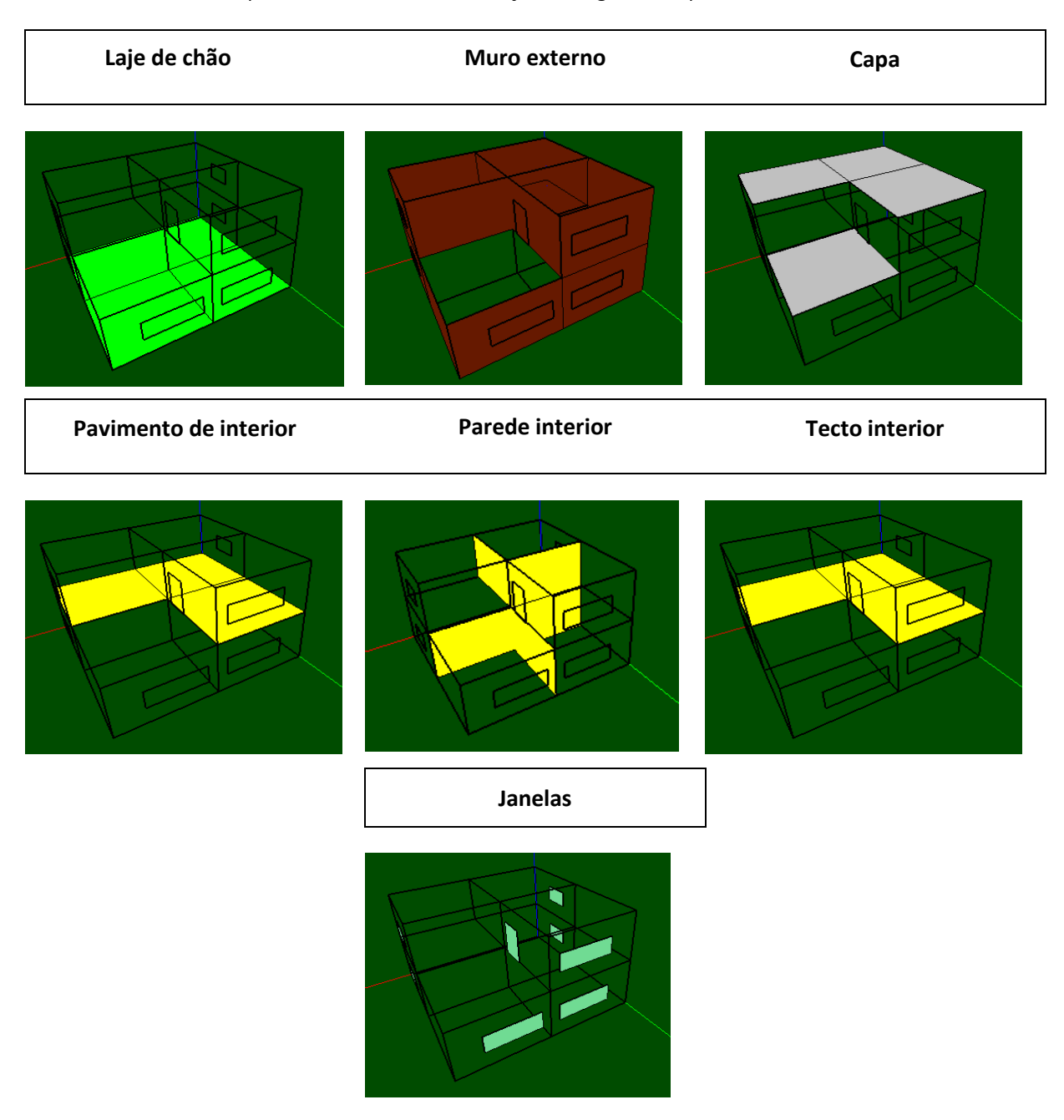

Para definir cada tipo de elemento de construção, o utilizador deve atribuir por ordem os materiais que compõem as camadas que os formam, começando pela camada exterior, até um máximo de 10 camadas (incluindo a camada exterior), excepto no caso das janelas, em que apenas 1 camada deve ser definida.

As camadas devem ser seleccionadas através de um selector que recuperará os materiais criados na secção "Materiais" do módulo "Configuração". Cada camada pode ser modificada ou apagada da selecção original.

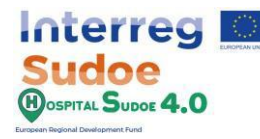

| <b>Constructive Elements</b>           |                                       |                                  |                                       |                         |                       |                    |                          |                       |                  |             |                          |
|----------------------------------------|---------------------------------------|----------------------------------|---------------------------------------|-------------------------|-----------------------|--------------------|--------------------------|-----------------------|------------------|-------------|--------------------------|
| <b>Constructive</b><br><b>Elements</b> | <b>Outer Layer</b>                    | Layer 2                          | Layer 3                               | Layer 4                 | Layer 5               | Layer 6            | Layer 7                  | Layer<br>$\mathbf{8}$ | Layer<br>$\cdot$ | Layer<br>10 |                          |
| Forjado en<br>terreno                  | Tierra vegetal                        | Hormigon masa                    | Mortero de<br>cemento 1               |                         |                       |                    |                          |                       |                  |             | $\overline{\mathscr{Q}}$ |
| <b>Paredes</b><br><b>Exteriores</b>    | 1pieMetrico catalan                   | Mortero de<br>cemento 3          | ESP poliestireno 2                    | Tabicon 1               | Enlucido 2            |                    |                          |                       |                  |             | $\overline{a}$           |
| <b>Cubierta</b><br><b>Exterior</b>     | <b>PBGres</b>                         | Mortero de<br>cemento 1          | Betun flamina                         | Mortero de<br>cemento 2 | ESP<br>poliestireno 1 | Fu.<br>entrevigado | Enlucido<br>$\mathbf{1}$ |                       |                  |             | $\overline{a}$           |
| <b>Suelo Interior</b>                  | Enlucido de yeso<br>1000 d 1300 1.5cm | FU entrevigado<br>ceramico Canto | Plaqueta o baldosa                    |                         |                       |                    |                          |                       |                  |             | $\overline{a}$           |
| <b>Paredes</b><br><b>Interiores</b>    | Enlucido 2                            | Tabicon 2                        | ESP poliestireno 3                    | Tabicon 2               | Enlucido 2            |                    |                          |                       |                  |             | $\mathbb{Z}$             |
| Cubierta<br><b>Interior</b>            | Plaqueta o baldosa                    | FU entrevigado<br>ceramico Canto | Enlucido de yeso<br>1000 d 1300 1.5cm |                         |                       |                    |                          |                       |                  |             | $\mathbb{Z}$             |
| <b>Ventanas</b>                        | <b>VIDRIOCERMA</b>                    |                                  |                                       |                         |                       |                    |                          |                       |                  |             | $\mathbb{Z}$             |

*Figura 9:Ecrã de configuração dos elementos de construção*

<span id="page-14-1"></span>Os elementos do edifício definirão a envolvente do nosso edifício que será utilizada no cálculo da procura térmica, bem como nos cálculos da transferência de calor entre zonas.

Estes conceitos podem ser aplicados através do exercício Nº10 "Atribuição de materiais a elementos de construção" do "Manual de exercícios práticos - Hospital Sudoe 4.0.

#### <span id="page-14-0"></span>3.1.5 Introdução de dados - Sistemas

Na secção de sistemas do módulo de entrada de dados, todos os elementos que geram de uma forma ou de outra uma troca de energia dentro das diferentes áreas do edifício serão atribuídos ao edifício.

Este módulo de sistemas será dividido em três secções, "**Ganhos internos e equipamento**", "**Controlo de zona**" e "**Instalações"**, estas secções serão explicadas abaixo.

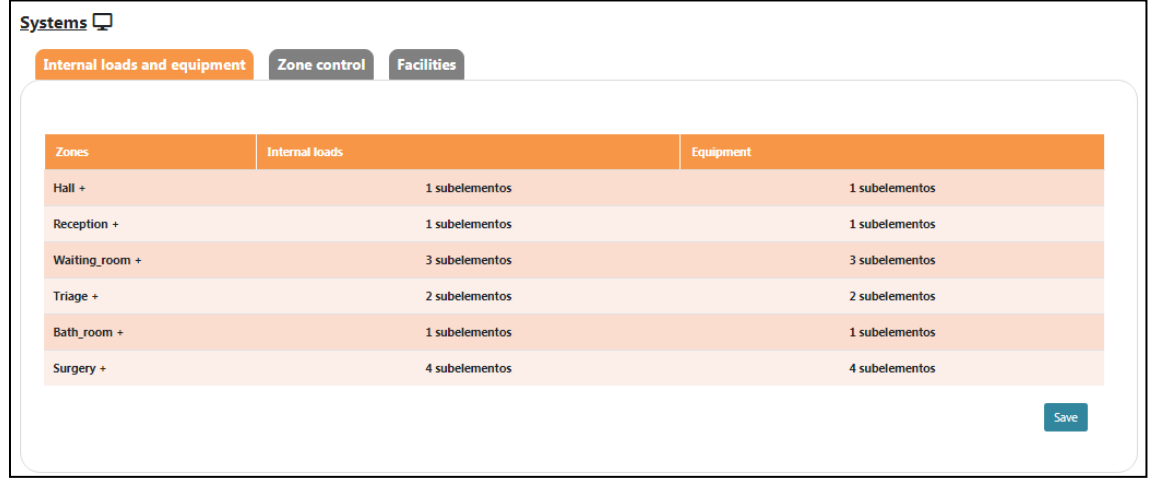

*Figura 10:Ecrã dos sistemas do Módulo de Introdução de Dados*

#### <span id="page-15-0"></span>*3.1.5.1 Ganhos internos e equipamento*

É importante distinguir estes dois conceitos:

- **Ganhos internos**: Elementos que produzem um ganho de calor indirecto numa área específica, tais como pessoas, iluminação, equipamento eléctrico (por exemplo, um PC, um microondas ou uma televisão), entre outros.
- **Equipamento:** Elementos que produzem numa área específica uma troca directa de calor, como uma bobina de ventoinha ou um radiador, estes elementos podem ser ligados a uma instalação.

Nesta secção, o utilizador atribuirá estes objectos a cada zona identificada na geometria importada e agrupados nos "Tipos de zonas" acima mencionados.

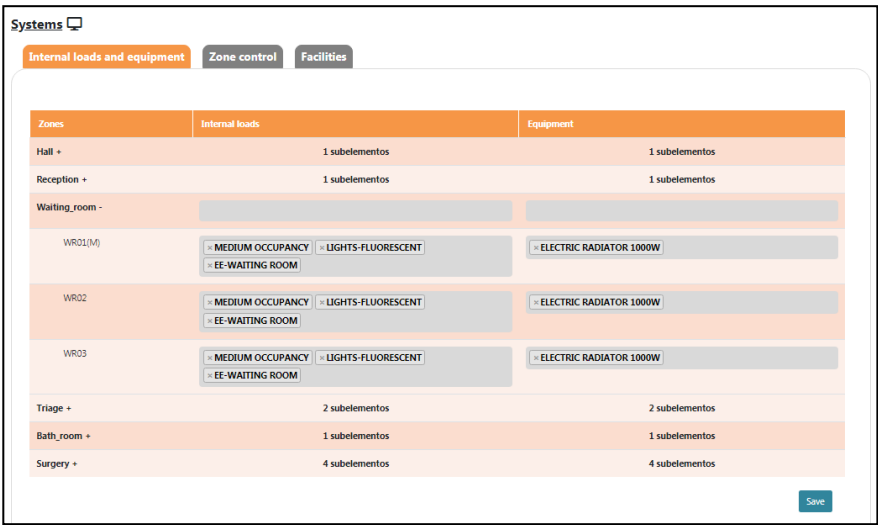

*Figura 11:Ecrã para atribuição de cargas internas a zonas*

Os ganhos internos e o equipamento são criados no módulo "Configuração" e atribuídos nesta secção ao edifício.

Estes conceitos podem ser aplicados através do exercício Nº11 "Atribuição de ganhos internos e equipamento a zonas" do "Manual de exercícios práticos - Hospital Sudoe 4.0.

#### <span id="page-15-1"></span>*3.1.5.2 Controlo de zonas*

Uma zona a ser controlada é aquela em que foi atribuído um equipamento, desta forma, nestas zonas será atribuído um ponto de referência de aquecimento e arrefecimento para que o equipamento possa modificar o seu funcionamento para satisfazer a temperatura definida.

Mais uma vez, nesta secção aplica-se o conceito de "Tipo de Zona", e os ponto de referências atribuídos são criados no módulo "Configuração".

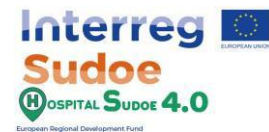

| Bath_room + | 1 subelementos          |              | 1 subelementos                |              |
|-------------|-------------------------|--------------|-------------------------------|--------------|
| Surgery -   |                         | $\check{ }$  |                               | $\checkmark$ |
| <b>S02</b>  | <b>HEATING SETPOINT</b> | $\check{~}$  | <b>REFRIGERATION SETPOINT</b> | $\checkmark$ |
| S01         | <b>HEATING SETPOINT</b> | $\check{ }$  | <b>REFRIGERATION SETPOINT</b> | $\check{ }$  |
| SO4(M)      | <b>HEATING SETPOINT</b> | $\check{ }$  | <b>REFRIGERATION SETPOINT</b> | $\checkmark$ |
| <b>S03</b>  | <b>HEATING SETPOINT</b> | $\checkmark$ | <b>REFRIGERATION SETPOINT</b> | $\checkmark$ |
|             |                         |              |                               | Save         |

*Figura 12:Ecrã para atribuição de Ponto de referências a zonas*

<span id="page-16-2"></span>Estes conceitos podem ser aplicados através do exercício Nº13 "Atribuição de ponto de referências a zonas" do "Manual de exercícios práticos - Hospital Sudoe 4.0.

#### <span id="page-16-0"></span>*3.1.5.3 Instalações*

Uma instalação consiste num conjunto de elementos ligados entre si para satisfazer uma procura específica, quer se trate de água, calor ou arrefecimento em todo o edifício. Nesta secção são mostrados alguns tipos de instalações e o utilizador só tem de seleccionar aquela que o edifício possui.

As instalações podem ser modificadas na secção de Instalações do módulo "Configuração".

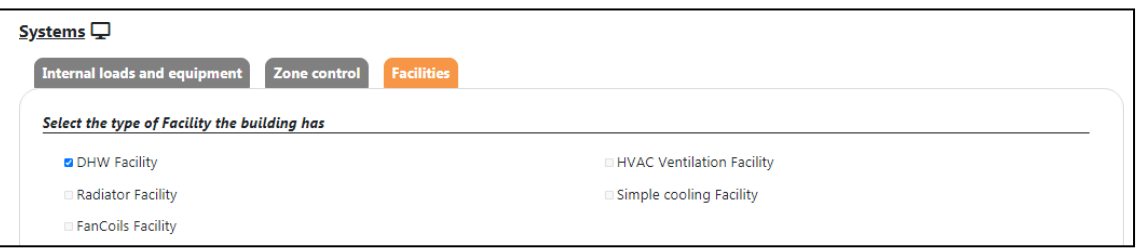

*Figura 13:Ecrã de selecção de instalações*

Estes conceitos podem ser aplicados através do exercício Nº14 "Selecção de instalações de construção" do "Manual de Exercícios Práticos Hospitalares Sudoe 4.0".

#### <span id="page-16-1"></span>3.1.6 Introdução de dados - Usos

Uma vez atribuídos os ganhos internos a uma zona, deve ser indicado em que período de tempo irão actuar e com que incidência. Para tal, o utilizador deve atribuir um perfil de utilização a cada ganho interno atribuído a uma zona.

Os ganhos internos serão agrupados de acordo com os seus tipos:

- Ocupação
- Iluminação
- Equipamento eléctrico
- Equipamento a gás
- Equipa ACS
- Equipamento a vapor
- Outro equipamento

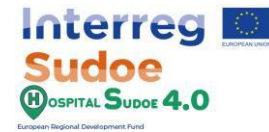

Nesta secção, será aplicado o mesmo conceito de "tipo de zona", mas neste caso com os tipos de ganho interno e cada ganho interno criado. Os perfis de utilização a serem atribuídos devem ser previamente criados no módulo "Configuração".

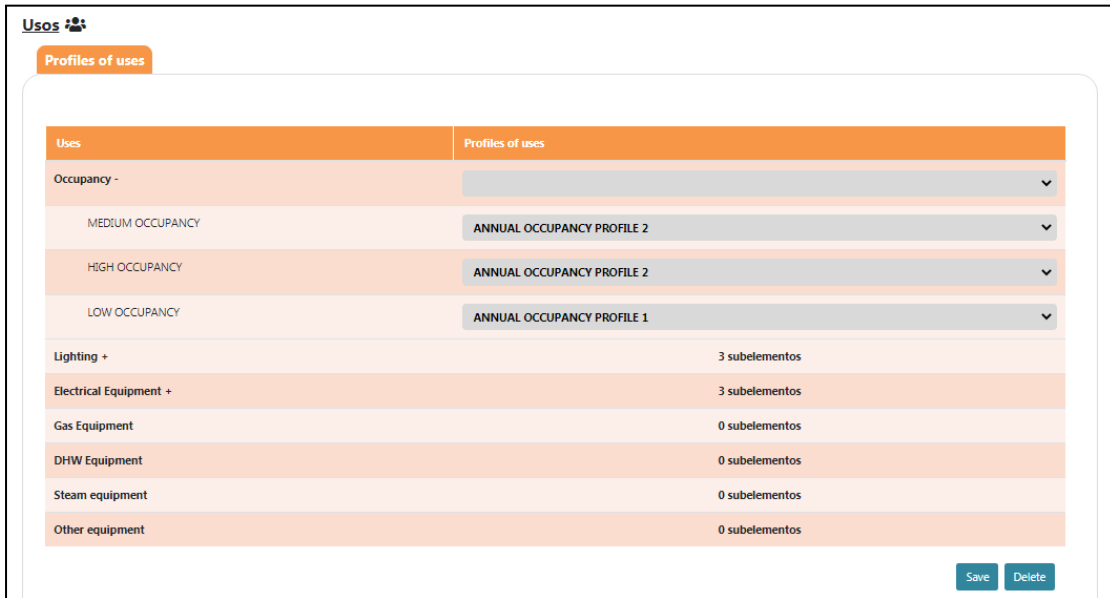

*Figura 14:Atribuição de perfis de utilização a cargas internas*

Estes conceitos podem ser aplicados através do exercício Nº11 "Atribuição de perfis de utilização a ganhos internos" do "Manual de exercícios práticos - Hospital Sudoe 4.0".

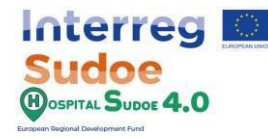

# <span id="page-18-0"></span>3.2 Configuração

Neste módulo, serão criados e modificados todos os elementos atribuídos ao edifício no módulo de introdução de dados, pelo que este módulo actuará como uma base de dados de elementos na plataforma.

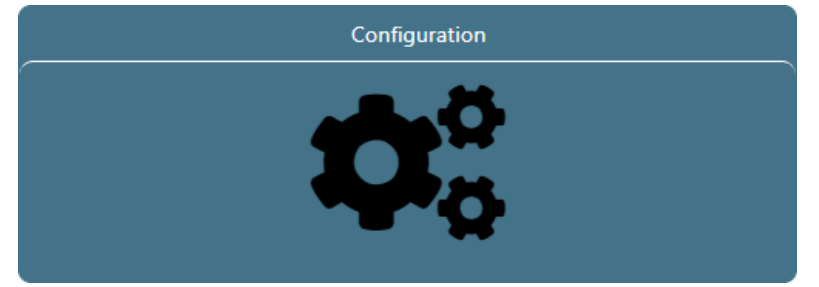

*Figura 15:Módulo de configuração*

<span id="page-18-2"></span>Este módulo está dividido em 3 secções

- Usos
- **Materiais**
- **Sistemas**

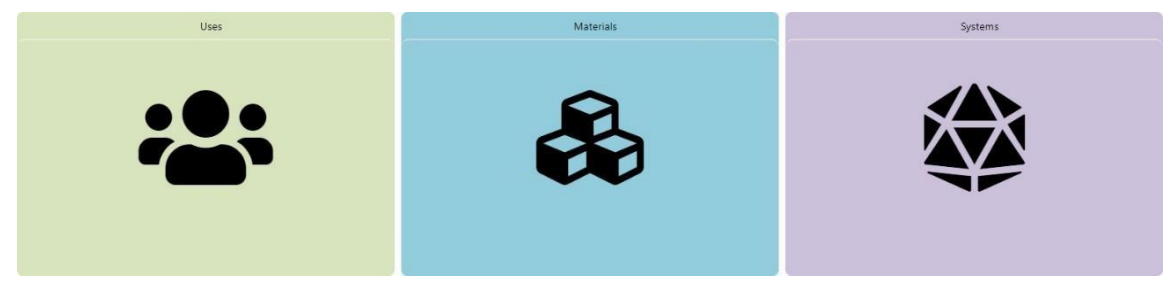

*Figura 16:Menu de configuração*

Estes conceitos serão introduzidos e explicados mais detalhadamente a seguir.

#### <span id="page-18-1"></span>3.2.1 Configuração - Usos

Nesta secção um utilizador pode criar diferentes perfis, através destes perfis o utilizador pode indicar a actividade de um determinado elemento num determinado período de tempo e com uma incidência específica. Deste modo, num perfil de utilização, um valor de 1 implica 100% de actividade do elemento e 0 significa que o elemento não está activo.

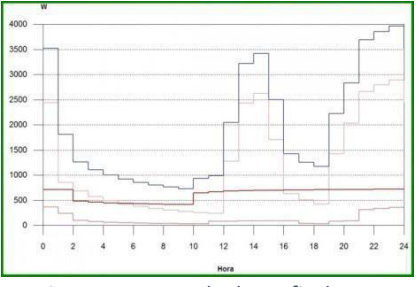

*Figura 17: Exemplo de perfis de uso*

Existem dois tipos de perfis:

- **Perfil de uso:** o valor que define o perfil diário deve ser fracionário com valores-limite entre 0 e 1. Estes perfis definirão um modo específico de utilização ao longo do tempo, por exemplo, os tempos de aquecimento do edifício, ou a ocupação do hospital.
- **Ponto de referências:** o valor que define o perfil diário deve ser uma temperatura com valores-limite entre 0 e 100. estes perfis definem os pontos de conjunto de aquecimento e arrefecimento para zonas específicas.

E ao mesmo tempo, um perfil é definido por 3 tipos de "Perfis".

- **Perfil diário**: Estes perfis serão definidos como tipos de dias, por exemplo, dias úteis ou feriados, mas tantos quantos o utilizador desejar podem ser adicionados, por isso, neste sentido, podemos definir, por exemplo, um perfil para um dia da semana, para dar outro exemplo.
- **Perfil semanal:** Formado por perfis diários, aqui o utilizador deve criar alguns tipos de semanas através da composição de diferentes cenários de perfis diários.
- **Perfil anual:** Neste caso, é formado um perfil anual para os perfis semanais distribuídos ao longo de um calendário anual completo.

Os "Perfis de Uso" e "Ponto de referências" são definidos pelo seu perfil anual e esse elemento será o atribuído no módulo "Introdução de Dados".

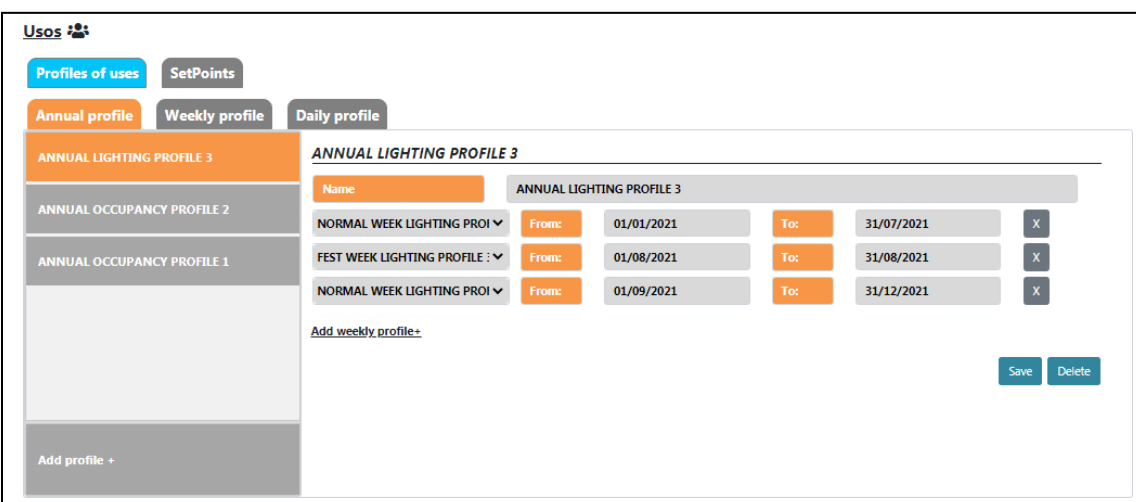

*Figura 18: Ecrã de entrada do perfil de uso*

Estes conceitos podem ser aplicados através do exercício Nº5 "Perfis de utilização e definição de pontos de referência" do "Manual de exercícios práticos - Hospital Sudoe 4.0.

#### <span id="page-19-0"></span>3.2.2 Configuração - Materiais

Na secção de configuração de materiais é possível modificar os materiais por defeito e criar novos materiais. São definidos três tipos de materiais, de acordo com os parâmetros que os definem.

• **Materiais:** Material que será utilizado para criar as diferentes camadas dos elementos opacos do edifício, tais como paredes, pavimentos ou tectos.

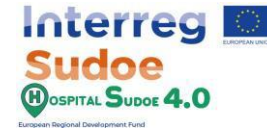

- **Janelas:** corresponde à totalidade do material da janela e, portanto, consistirá apenas no material aqui definido.
- **Ar:** Espaço aéreo entre materiais.

A cada tipo será atribuído um cartão no qual serão preenchidas as informações pertinentes.

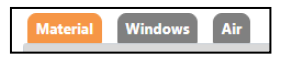

*Figura 19:Separadores de material*

#### <span id="page-20-0"></span>*3.2.2.1 Materiais*

Os materiais são definidos pelos seguintes parâmetros.

- **Nome:** Identificação do material.
- **Rugosidade:** Um material pode ter diferentes níveis de Rugosidade definidos na plataforma através destas opções: Muito Rugoso, Rugoso, Médio Rugoso, Médio Liso, Liso, Muito Liso.
- **Espessura:** Distância entre as superfícies externas do material, representada em "metros".
- **Condutividade:** Condutividade térmica do material representado em "W/m.K".
- **Densidade:** Densidade do material, representada em "kg/m3".
- **Calor específico:** A quantidade de calor necessária para aumentar a temperatura do material em 1 unidade representada em "J/kg.K".

| <b>←Back to</b><br>Simulación/Configuration              |                      |                          |                   |
|----------------------------------------------------------|----------------------|--------------------------|-------------------|
| Materiales X<br>Air<br><b>Material</b><br><b>Windows</b> |                      |                          |                   |
| <b>Material</b>                                          | Madera               |                          |                   |
| <b>Madera</b>                                            | <b>Name</b>          | <b>Madera</b>            |                   |
| Mortero de cemento 1                                     | <b>Roughness</b>     | <b>Medianamente liso</b> |                   |
|                                                          | <b>Thickness</b>     | 0,030                    | m                 |
| Mortero de cemento 2                                     | <b>Conductivity</b>  | 0,15                     | W/m.K             |
| Mortero de cemento 3                                     | <b>Density</b>       | 608,00                   | Kg/m <sup>3</sup> |
|                                                          | <b>Specific Heat</b> | 1630,00                  | J/Kg.K            |
| <b>ESP</b> poliestireno 1                                |                      |                          | Delete<br>Save    |
| $\overline{\phantom{a}}$<br><b>ESP poliestireno 2</b>    |                      |                          |                   |
| Add material +                                           |                      |                          |                   |

*Figura 20: Ecrã de entrada de material*

#### <span id="page-20-1"></span>*3.2.2.2 Janelas*

As variáveis devem ser preenchidas de forma semelhante à secção anterior, neste caso são:

- **Nome:** Identificação da janela
- **Transmitância:** Depende da condutividade e da espessura do material, indica a capacidade de transmissão térmica do material, representada em "W/m2.K".
- **Coeficiente de ganho de calor solar:** Fração da radiação solar admitida através da janela, uma dimensão.

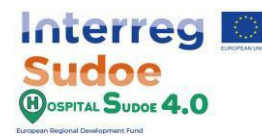

| ← Back to<br>Simulación/Configuration                    |                             |                    |                |
|----------------------------------------------------------|-----------------------------|--------------------|----------------|
| Materiales X<br>Air<br><b>Material</b><br><b>Windows</b> |                             |                    |                |
| <b>Windows</b>                                           | <b>VIDRIOCERMA</b>          |                    |                |
| <b>VIDRIOCERMA</b>                                       | <b>Name</b>                 | <b>VIDRIOCERMA</b> |                |
|                                                          | <b>Transmittance</b>        | 2,67               | $W/m2$ .k      |
|                                                          | Solar heat gain coefficient | 0,52               |                |
|                                                          |                             |                    | Delete<br>Save |
|                                                          |                             |                    |                |
|                                                          |                             |                    |                |
|                                                          |                             |                    |                |
|                                                          |                             |                    |                |
| Add window +                                             |                             |                    |                |

*Figura 21:Ecrã de entrada de dados em janela*

#### <span id="page-21-2"></span><span id="page-21-0"></span>*3.2.2.3 Ar*

As variáveis devem ser preenchidas de forma semelhante à secção anterior, neste caso são:

- **Nome**: Identificação da caixa de ar
- **Resistência térmica:** propriedade térmica e medida da diferença de temperatura pela qual um objecto ou material resiste a um fluxo de calor, representada em 'm2 .K/W'.

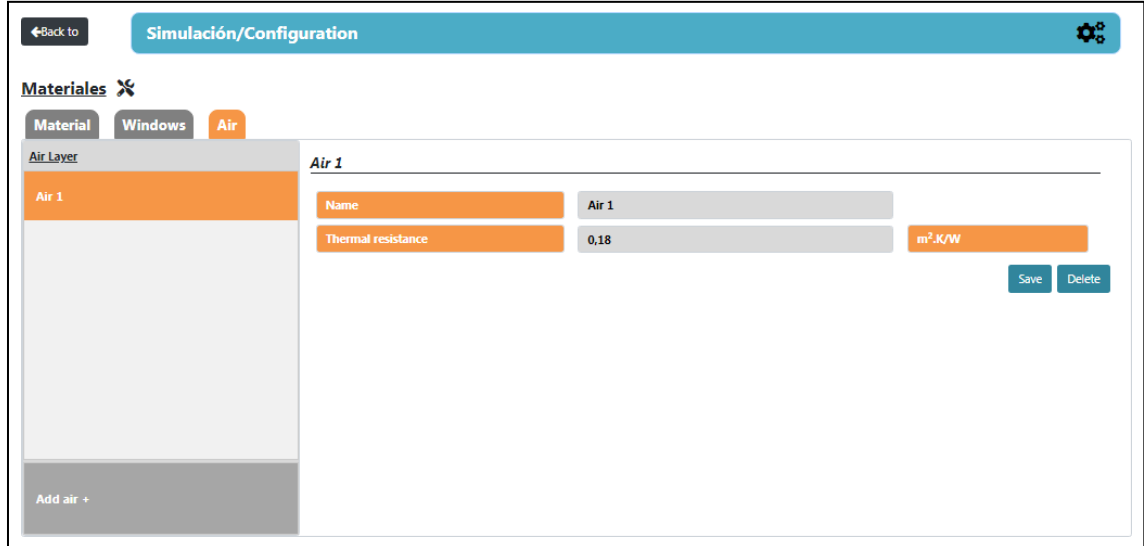

*Figura 22:Ecrã de entrada de dados para câmaras de ar*

Estes conceitos podem ser aplicados através do exercício Nº6 "Definição de materiais" da "Prática Manual de Exercício - Hospital Sudoe 4.0.

#### <span id="page-21-1"></span>3.2.3 Configuração - Sistemas

Na secção "Sistemas" um utilizador pode criar todos os elementos que afectam directa ou indirectamente a troca de calor no edifício, a fim de satisfazer a necessidade dos seus ocupantes. Estes elementos estão divididos em 3 grupos:

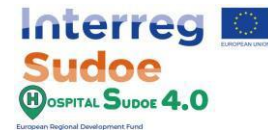

- Ganhos internos.
- Equipamento.
- Instalações.

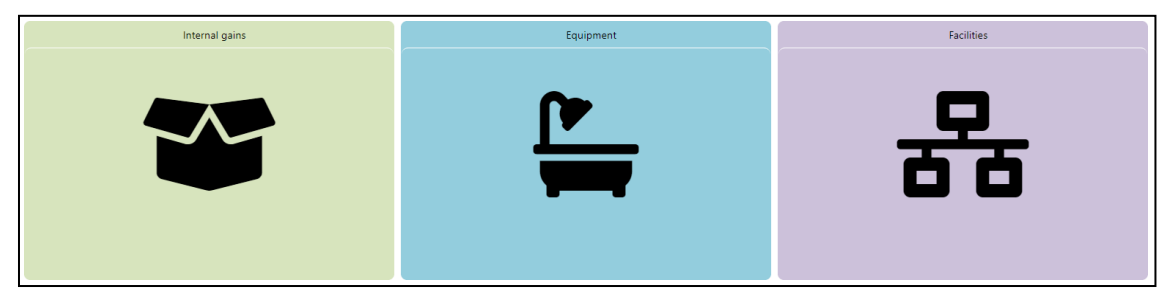

*Figura 23:Ecrã de sistemas de módulos de configuração*

Estes grupos serão explicados mais detalhadamente a seguir.

#### <span id="page-22-0"></span>*3.2.3.1 Ganhos internos*

Como explicado acima, os ganhos internos são os elementos que produzem numa área específica um ganho de calor **indirecto**. Foram identificados sete tipos de ganhos internos na plataforma:

- **Ocupação:** Relacionada com o número de pessoas num espaço e a quantidade de calor e emissões de CO2.
- **Iluminação:** Tipo de luminárias numa área específica, definida pelo seu nível de iluminação e pela distribuição de energia entre a Convecção, Radiante, Sensível e Fração Visível.
- **Equipamento eléctrico**: Equipamento eléctrico cuja emissão de calor não é a sua função principal, por exemplo um PC ou um aparelho de televisão, definido pela sua potência e pelas diferentes fracções em que a energia consumida é distribuída.
- **Equipamento a gás:** Equipamento a gás cuja emissão de calor não é a sua função principal ou o objectivo da transferência de calor não é a área em que as diferentes fracções em que a energia consumida e as emissões de CO2 são distribuídas, por exemplo, um processo de esterilização ou um fogão a gás, são definidas pela sua potência.
- **Equipamento de AQS:** Equipamento de AQS doméstico cuja emissão de calor não é a sua função principal ou o objectivo da transferência de calor não é a zona em que se encontra definida pela sua potência e as diferentes fracções em que a energia consumida é distribuída, por exemplo, um sistema independente de AQS para uma procura específica, todos localizados na mesma zona.
- **Equipamento a vapor**: Equipamento a vapor cuja emissão de calor não é a sua função primária ou o objectivo da transferência de calor não é a área em que se encontra, tal como definido pela sua potência e pelas diferentes fracções em que a energia consumida é distribuída.
- **Outro equipamento**: Equipamento genérico cuja emissão de calor não é a sua função principal ou o objectivo da transferência de calor não é a área em que se encontram definidos pela sua potência de saída, fornecimento de energia, as diferentes fracções em que a energia consumida é distribuída e emissões de CO2 (se existirem)

O número de pessoas ou o valor de potência introduzido nos questionários de ganhos internos indica o nível

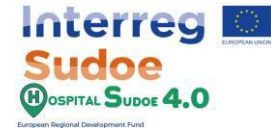

máximo de incidência desse ganho interno numa determinada área, se combinado com um perfil de utilização, esse valor será tido em conta a 100% quando o perfil de utilização for definido para 1.

Por exemplo, um utilizador define um ganho de ocupação interna com 20 Pessoas, e atribui a esse ganho interno um perfil de utilização. As primeiras 10 horas de um dia aleatório desse perfil de utilização estão representadas nas duas primeiras colunas da tabela abaixo. A terceira coluna mostra como esse perfil de utilização afecta os cálculos de ocupação para cada hora representada desse dia.

| <b>Hora</b> | <b>Utilize o perfil</b> | Nº de pessoas |
|-------------|-------------------------|---------------|
| 1           | ŋ                       |               |
|             | 0.1                     |               |
|             | 0.2                     |               |
|             | 0.5                     |               |
| 5           | 0.8                     |               |
|             | 0.9                     |               |
|             |                         |               |

*Figura 24: Combinação de ganhos internos e perfil de utilização*

<span id="page-23-1"></span>As cargas internas são distribuídas no módulo de configuração através de diferentes separadores, como se mostra na imagem seguinte.

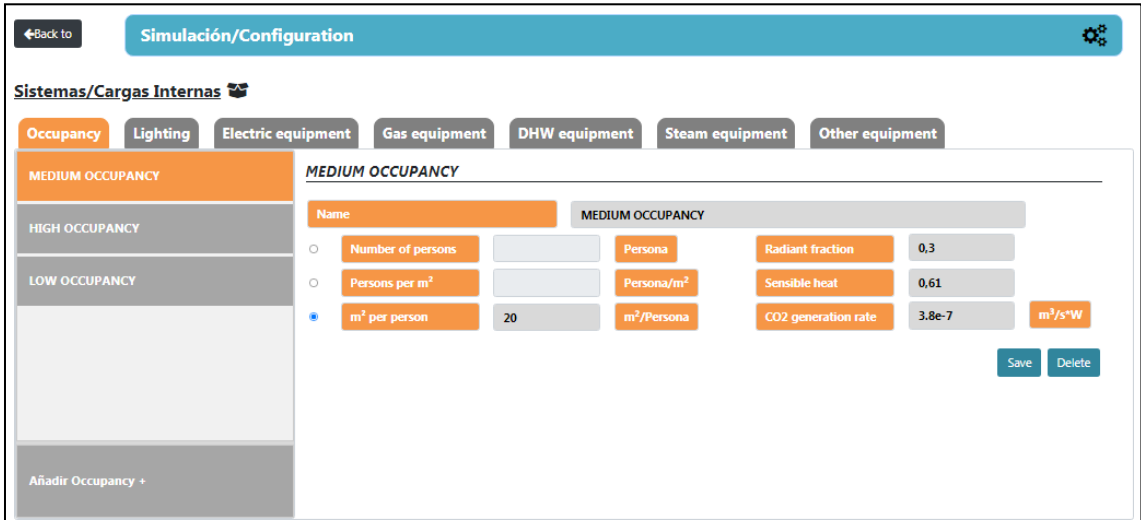

*Figura 25:Ecrã de configuração das cargas internas do edifício*

Estes conceitos podem ser aplicados através do exercício 7 "Definição de ganhos internos" no "Manual de Exercícios Práticos - Hospital Sudoe 4.0.

#### <span id="page-23-0"></span>*3.2.3.2 Equipamento*

O equipamento são os elementos que produzem uma troca **directa** de calor numa área específica e podem ser, por exemplo, uma bobina de ventilador ou um radiador, estes elementos podem também ser independentes ou ligados a uma instalação.

Uma unidade autónoma poderia ser um radiador eléctrico, um elemento que pode gerar a sua própria energia, que partilhará com a área onde é colocado.

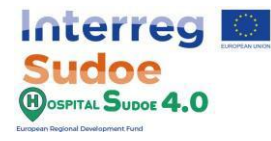

No entanto, a maioria dos elementos definidos nesta secção não podem funcionar por si só, a menos que façam parte de uma instalação que forme um laço com outro equipamento.

As equipas estão divididas em três blocos:

- **Geração:** Equipamento cuja função principal é gerar calor ou frio.
- **Procura:** Equipamento que exige energia de um equipamento de geração ou de um fornecimento para gerar energia numa área específica.
- **Fornecimento:** Equipamento que permite o transporte de energia através de uma conduta ou conduta, tais como bombas ou ventiladores.

Esta secção consiste em questionários que perguntam sobre os parâmetros de desempenho de diferentes equipamentos.

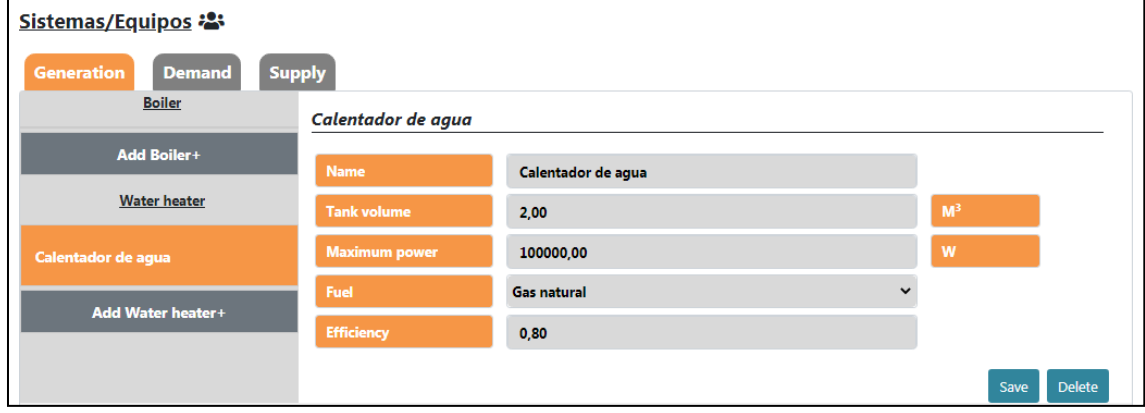

*Figura 26: Ecrã de criação de equipamento de geração*

Estes conceitos podem ser aplicados através do exercício Nº8 "Definição de equipas" no "Manual de Exercícios Práticos - Hospital Sudoe 4.0".

#### <span id="page-24-0"></span>*3.2.3.3 Instalações*

Como explicado acima, uma instalação é um conjunto de elementos que pode ser dividido em 3 tipos, geração, oferta e procura, ligados por um circuito que forma um loop. Nesta secção, um utilizador pode modificar as instalações seleccionáveis na plataforma, atribuindo a cada elemento do laço um equipamento que se enquadre no mesmo.

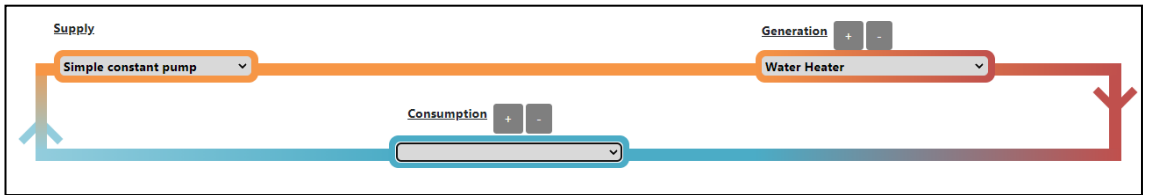

*Figura 27: Representação em loop de uma instalação*

<span id="page-24-1"></span>Estes conceitos podem ser aplicados através do exercício Nº9 "Definição de instalações" do "Manual de Exercícios Práticos - Hospital Sudoe 4.0.

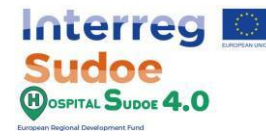

# <span id="page-25-0"></span>3.3 Simulação do gémeo digital

Uma vez que o utilizador tenha configurado e introduzido todos os dados e parâmetros necessários do edifício, o utilizador deve simular o edifício através da opção "Simulação" no lado superior direito do ecrã do módulo de introdução de dados.

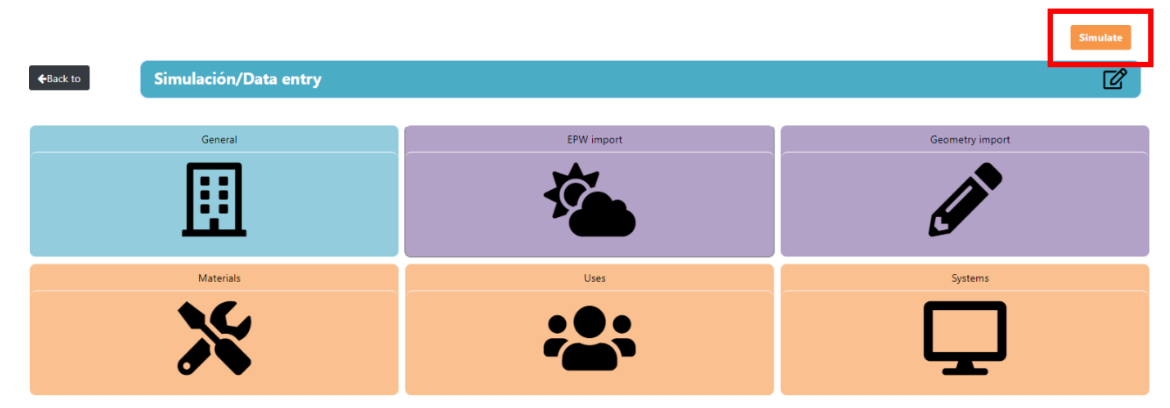

*Figura 28: Botão de simulação de construção*

A simulação é feita através do EnergyPlus, um poderoso motor de simulação de edifícios que pode recuperar, com os dados introduzidos na plataforma, muita informação sobre o consumo de energia e água, qualidade do ar interior, características do envelope e a auto-produção de energia do edifício.

Estes conceitos podem ser aplicados através do exercício nº 15 "Simulação do edifício gémeo digital" no "Manual de Exercícios Práticos - Hospital Sudoe 4.0.

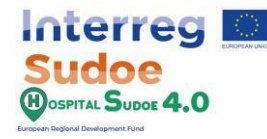

## <span id="page-26-0"></span>3.4 Resultados

A plataforma Hospital Sudoe recebe informação de duas fontes, os resultados da simulação e a captura em tempo real da monitorização do edifício. Estes dados podem ser agrupados em 5 pilares:

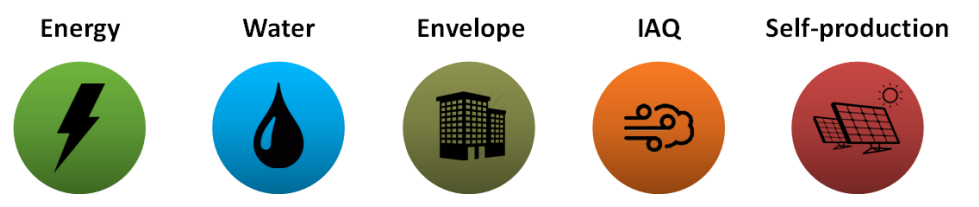

*Figura 29:Distribuição dos principais resultados da plataforma*

Dentro de cada campo podemos encontrar o "ecrã de resultados do pilar principal" onde são exibidos uma variedade de valores e KPIs relacionados, e em geral a plataforma mostra os principais KPIs de cada um num "ecrã de resultados globais".

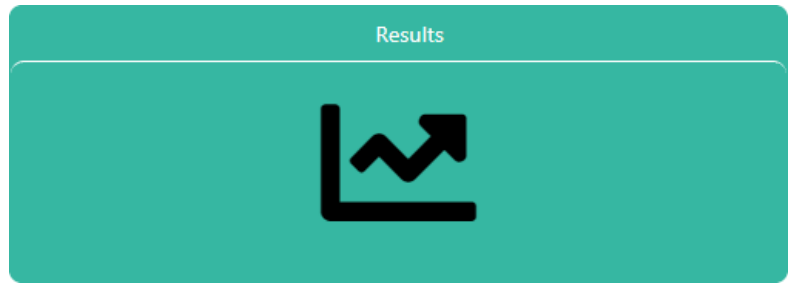

*Figura 30:Módulo de resultados*

Estas duas secções do módulo de resultados são explicadas mais detalhadamente a seguir.

#### <span id="page-26-1"></span>3.4.1 Resultados - Resultados globais do ecrã

O ecrã de resultados globais será dividido em 2 secções, a primeira é uma comparação dos principais KPIs para cada pilar entre o "Edifício de Referência" (Simulação) e o "Edifício Real" (Monitorização). E o outro representa o seu pilar com um KPI principal e um KPI importante, esses pilares funcionam como botão para aceder a cada "ecrã de resultados do pilar principal".

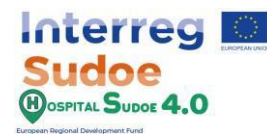

| ← Back to                 | <b>Simulación/Results</b>            |                                          |                          |                                  | ό                    |
|---------------------------|--------------------------------------|------------------------------------------|--------------------------|----------------------------------|----------------------|
|                           | <b>Reference building</b>            | <b>Actual building</b><br><b>Results</b> |                          |                                  |                      |
| Energy per m <sup>2</sup> | kWh/m2<br>0.07425                    | 4                                        | J,                       | Energy per m <sup>2</sup>        | kWh/m2               |
| Water per m <sup>2</sup>  | $m^3/m^2$<br>0,00225                 | o                                        | a.                       | Water per m <sup>2</sup>         | $m^3/m^2$            |
| <b>Indoor air quality</b> | %<br>87.5                            | ಕೆ                                       | ۰L                       | <b>Indoor air quality</b>        | $\%$                 |
| <b>Energy Demand</b>      | 0,66                                 | A                                        |                          | <b>Energy Demand</b>             |                      |
| Self-generation           | $\%$                                 | ⊕                                        | J.                       | Self-generation                  | %                    |
|                           | <b>Energy</b>                        |                                          |                          | Water                            |                      |
| Energy per $m^2$          |                                      |                                          | Water per m <sup>2</sup> |                                  |                      |
|                           | <b>Electrical Energy</b><br>Consumed | kWh/m <sup>2</sup>                       |                          | <b>Total Water</b><br>Consumed   | m <sup>3</sup> /pers |
|                           | <b>Thermal Energy</b><br>Consumed    | kWh/m <sup>2</sup>                       | x                        | <b>Hot Water</b><br>Consumed     | m <sup>3</sup> /pers |
| kWh/m <sup>2</sup>        | <b>CO2</b> emission                  | kgCO2/m <sup>2</sup>                     | $m^3/m^2$                | <b>Cold water</b><br>consumption | m <sup>3</sup> /pers |
|                           | <b>Air quality</b>                   | <b>Envelope</b>                          |                          |                                  | Self-generation      |
|                           | <b>Air quality</b>                   | <b>Energy Demand</b>                     |                          |                                  | Self-generation      |
|                           |                                      |                                          |                          |                                  |                      |
| ≂                         |                                      | S.                                       |                          |                                  | ⊕                    |
|                           |                                      |                                          |                          |                                  |                      |
|                           |                                      |                                          |                          |                                  |                      |

*Figura 31:Ecrã de resultados gerais*

#### <span id="page-27-1"></span><span id="page-27-0"></span>3.4.2 Resultados - Resultados do ecrã do pilar principal

Um modelo dos ecrãs de resultados dos pilares é apresentado abaixo. O objectivo deste modelo é explicar de uma forma generalizada a funcionalidade dos ecrãs de resultados. No entanto, cada pilar tem as suas próprias peculiaridades, que serão detalhadas a seguir.

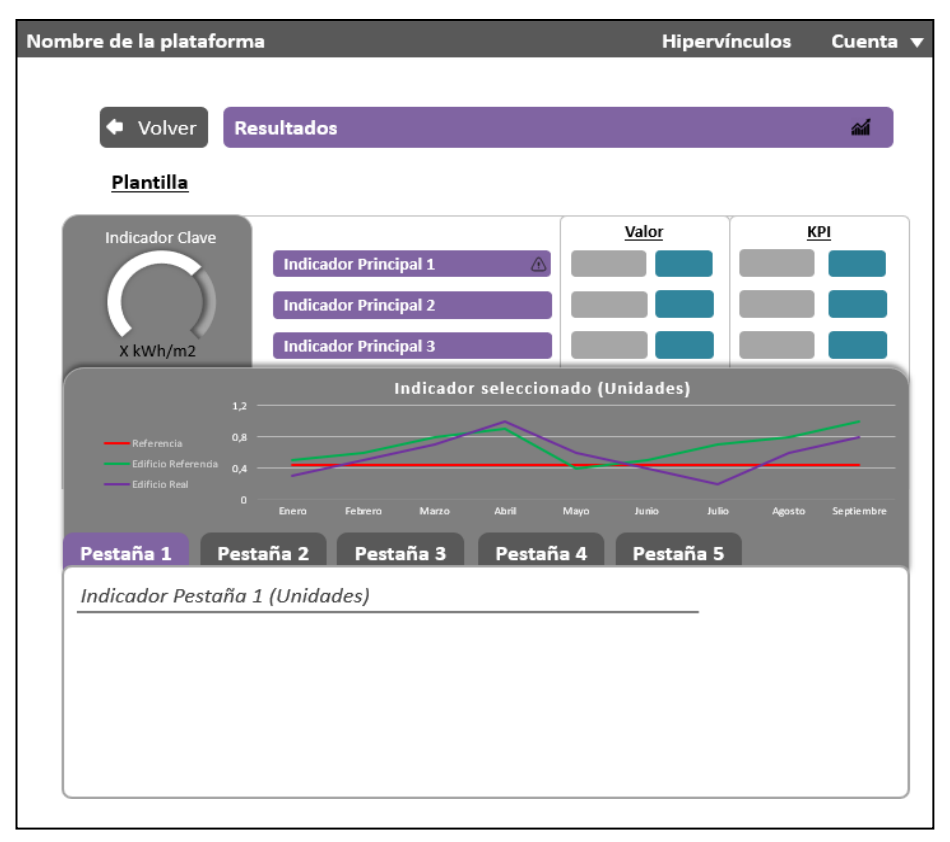

*Figura 32:Modelo do ecrã principal de cada grupo de resultados*

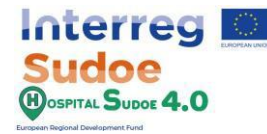

Esta é a forma geral dos ecrãs de resultados para cada pilar, que está dividida em duas secções, a secção principal e a sub-secção.

**Secção principal**: Aqui verá o KPI principal e o KPI secundário global do pilar, esta informação está dividida nos 3 blocos destacados na imagem abaixo.

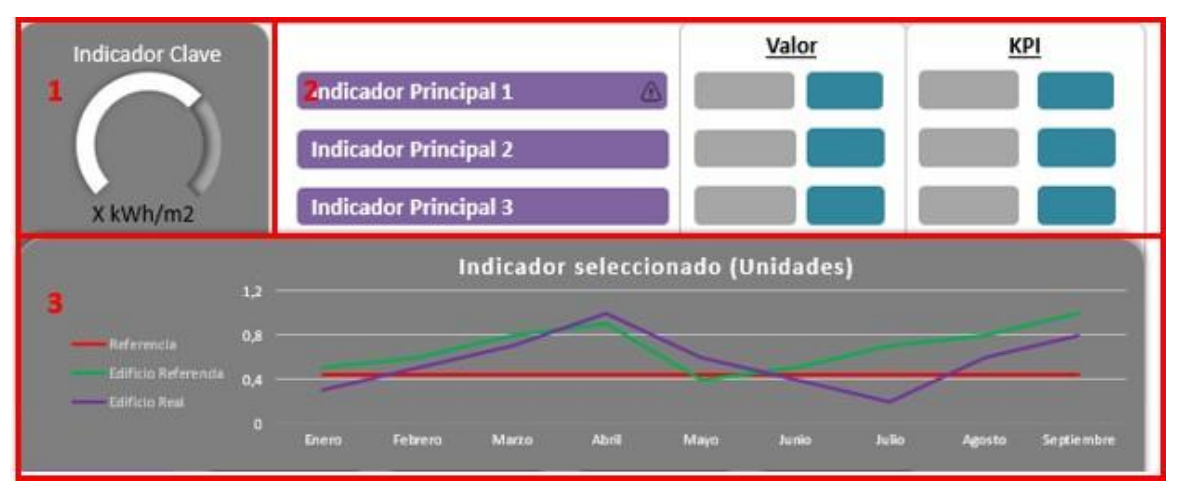

*Figura 33:Secção principal do ecrã de resultados globais para cada bloco*

Estes 3 blocos representam:

- **KPI principal (1):** O indicador chave do Pilar será representado como no separador de resultados globais, com um gráfico em arco, com o nome do indicador, valor, unidades e Ícone.
- **KPIs secundários globais (2):** Estes KPIs afectam todo o edifício e são representados na secção comentada. Normalmente, tanto o valor principal do KPI (parte do numerador) como o próprio KPI são exibidos e identificados com nome, valor e unidades. Esta função pode variar, alguns pilares mostrarão apenas os KPIs ou apenas os valores.
- **Gráfico indicador (3):** O "KPI principal" e o "KPI secundário global" funcionam como um botão, clicando no botão mostrará um gráfico evolutivo dos dados de um ano na secção marcada. Este gráfico mostrará 3 variáveis, a variável real, a variável dummy e a variável de referência do KPI ou valor seleccionado.

**Secção secundária**: Esta secção representa um KPI mais específico, primeiro os valores serão distribuídos por separadores que representam um conceito de pilar específico, por exemplo, aquecimento ou arrefecimento para energia ou diferentes poluentes para IAQ.

Dentro de cada separador, a representação do KPI depende do conceito a ser mostrado, pelo que para cada separador os KPI podem ser divididos por zonas, superfícies ou representar um KPI global.

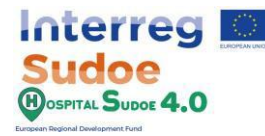

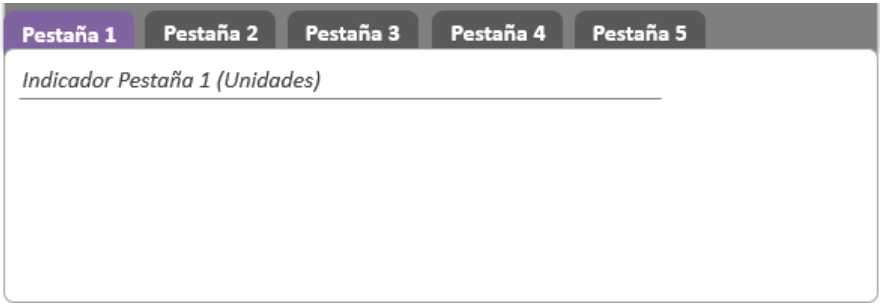

*Figura 34:Secção secundária do ecrã de resultados globais para cada bloco*

#### <span id="page-29-1"></span><span id="page-29-0"></span>3.4.3 Resultados-Energia

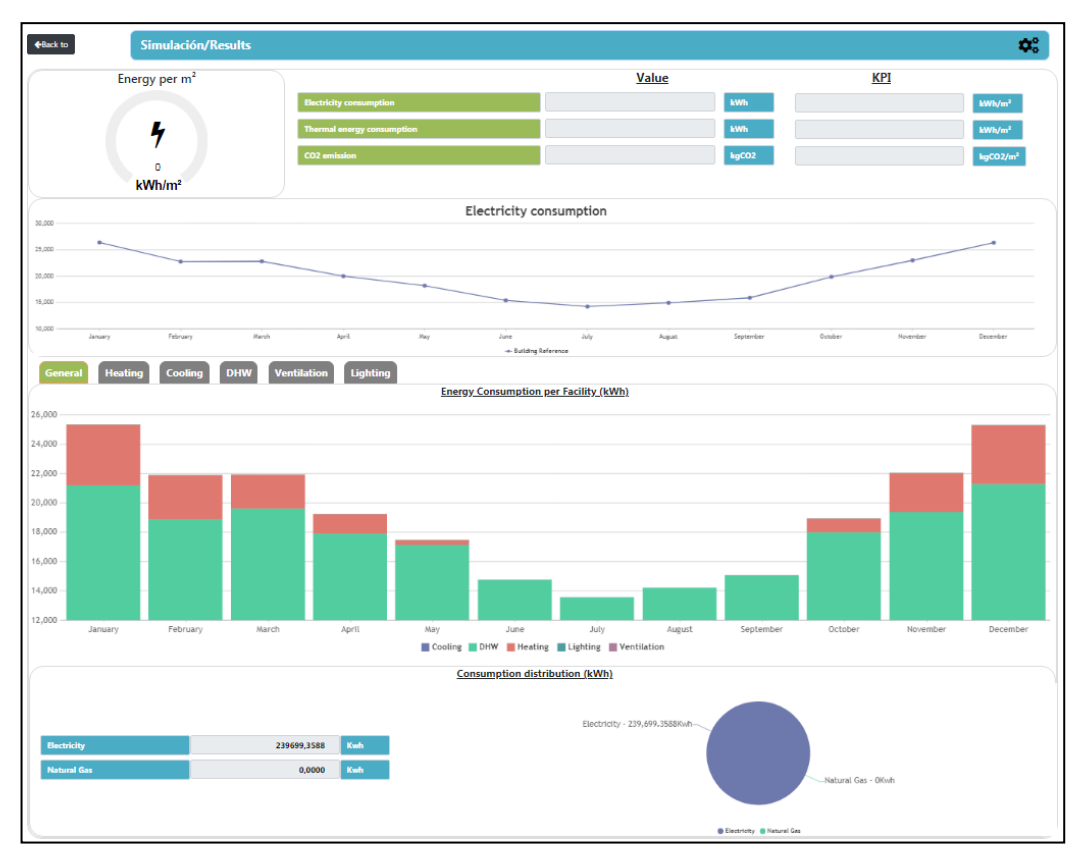

*Figura 35: Ecrã de resultados energéticos*

<span id="page-29-2"></span>Os principais KPIs são os seguintes.

*Tabela 1:Lista de variáveis monitorizadas do bloco energético*

| <b>Indicador</b>                                     | <b>Unidades</b>   |
|------------------------------------------------------|-------------------|
| Consumo de electricidade                             | kWh               |
| Consumo de energia térmica                           | kWh               |
| Emissões de CO2                                      | KgCO <sub>2</sub> |
| Consumo de electricidade por área                    | kWh/m2            |
| Consumo de energia térmica por área de<br>superfície | kWh/m2            |
| Emissões de CO2 por área de superfície               | KgCO2/m2          |
| Energia por área de superfície                       | kWh/m2            |

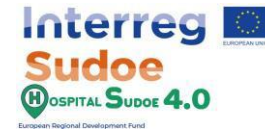

O pilar energético é então dividido em 6 separadores:

- **Geral**
- Aquecimento
- Refrigeração
- ACS
- Ventilação
- Iluminação

<span id="page-30-0"></span>Em cada tabela pode encontrar os seguintes KPI para o pilar energético:

*Tabela 2:Lista de variáveis da ficha informativa geral*

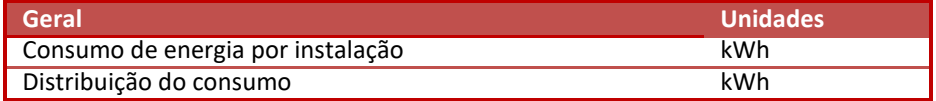

*Tabela 3:Lista de variáveis do separador Aquecimento*

<span id="page-30-1"></span>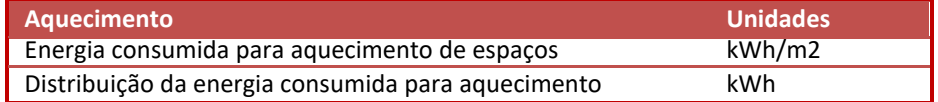

*Tabela 4:Lista de variáveis do separador Cooling*

<span id="page-30-2"></span>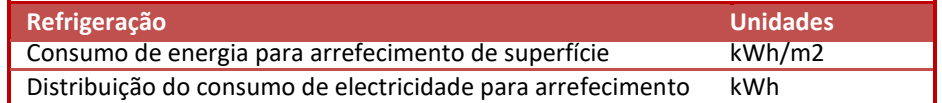

*Tabela 5:Lista de variáveis da ficha ACS*

<span id="page-30-3"></span>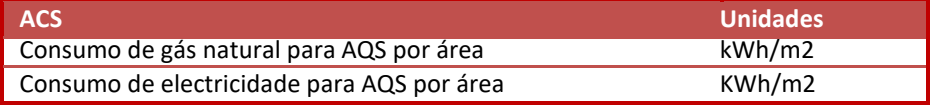

*Tabela 6: Lista de variáveis para o separador Ventilação*

<span id="page-30-4"></span>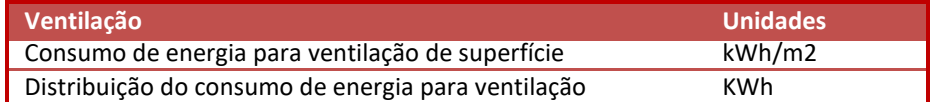

*Tabela 7:Lista de variáveis do separador Iluminação*

<span id="page-30-5"></span>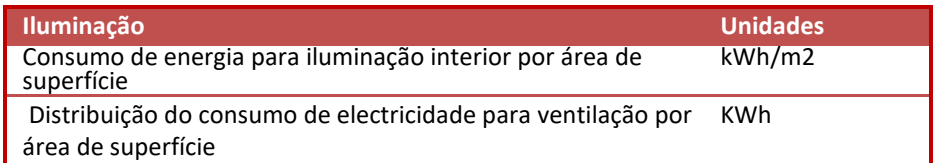

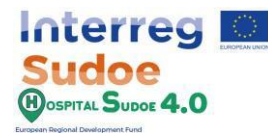

#### <span id="page-31-0"></span>3.4.4 Resultados - Água

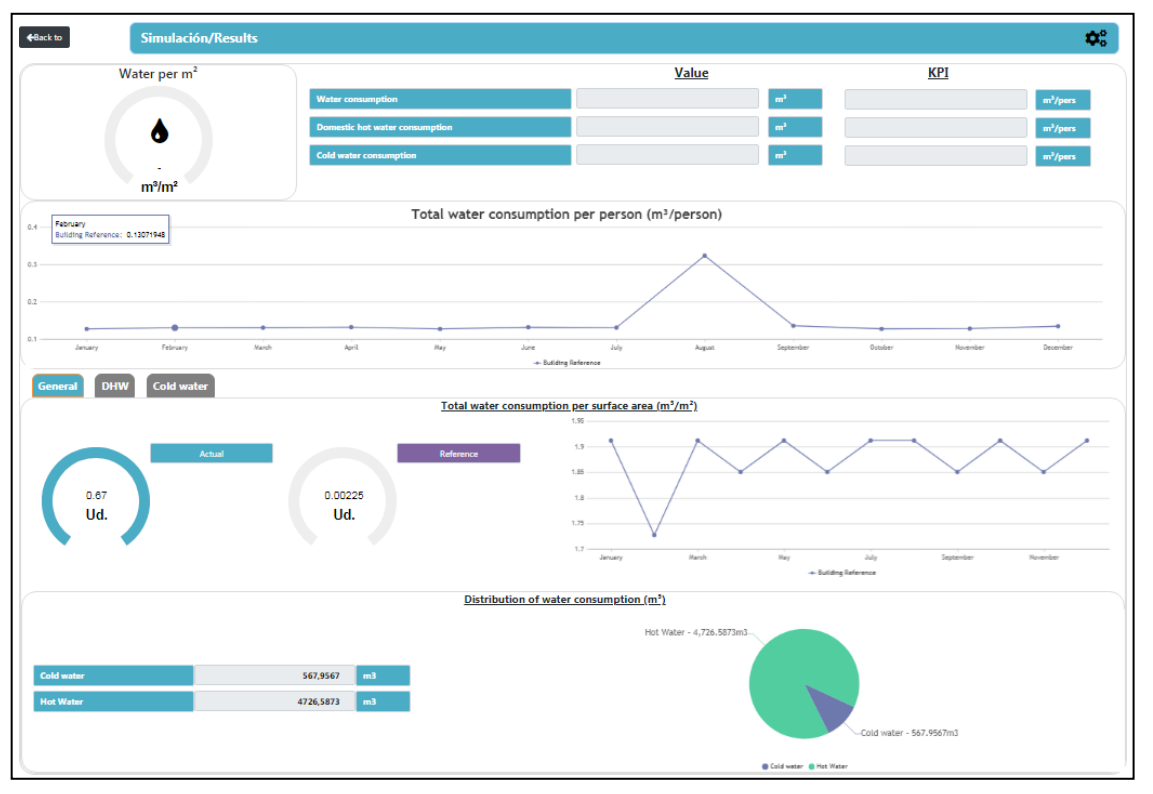

*Figura 36:Ecrã de resultados gerais da água*

<span id="page-31-1"></span>Os indicadores monitorizados são os seguintes:

*Tabela 8:Lista de variáveis monitorizadas do módulo Água*

| <b>Indicador</b>                            | <b>Unidades</b> |
|---------------------------------------------|-----------------|
| Consumo total de água                       | m3              |
| Consumo doméstico de água quente            | m3              |
| Consumo de água fria                        | m3              |
| Consumo total de água por pessoa            | m3/pessoa       |
| Consumo doméstico de água quente por pessoa | m3/pessoa       |
| Consumo de água fria por pessoa             | m3/pessoa       |
| Água por área de superfície                 | m3/m2           |

O pilar de água é então dividido em 3 separadores:

- **Geral**
- ACS
- Água fría

<span id="page-31-2"></span>Os seguintes indicadores do edifício de referência podem ser encontrados dentro de cada folha:

#### *Tabela 9:Lista de variáveis do separador Geral*

![](_page_31_Picture_145.jpeg)

![](_page_32_Picture_0.jpeg)

#### *Tabela 10: Lista de variáveis do separador ACS*

<span id="page-32-1"></span>![](_page_32_Picture_133.jpeg)

#### *Tabela 11:: Lista de variáveis da folha da água fria*

<span id="page-32-2"></span>![](_page_32_Picture_134.jpeg)

#### <span id="page-32-0"></span>3.4.5 Resultados - Qualidade do ar interior (IAQ)

![](_page_32_Figure_7.jpeg)

*Figura 37:Ecrã de resultados globais da qualidade do ar*

<span id="page-32-3"></span>Os indicadores monitorizados são os seguintes:

*Tabela 12:Lista de variáveis monitorizadas do módulo Qualidade do Ar*

![](_page_32_Picture_135.jpeg)

![](_page_33_Picture_0.jpeg)

O pilar IAQ é então dividido em 5 separadores:

- PM2\_5
- PM10
- CO2
- TVOC
- **Temperatura**

<span id="page-33-0"></span>Dentro de cada folha encontrará os seguintes indicadores do edifício de referência:

*Tabela 13:Lista de variáveis da ficha PM 2.5*

![](_page_33_Picture_159.jpeg)

*Tabela 14:Lista de variáveis da fiche PM 10*

<span id="page-33-1"></span>![](_page_33_Picture_160.jpeg)

*Tabela 15: Lista de variáveis do separador do CO2*

<span id="page-33-2"></span>![](_page_33_Picture_161.jpeg)

*Tabela 16:Lista de variáveis no separador TVOC*

<span id="page-33-3"></span>![](_page_33_Picture_162.jpeg)

*Tabela 17: Lista de variáveis no separador Temperatura*

<span id="page-33-4"></span>![](_page_33_Picture_163.jpeg)

![](_page_34_Picture_0.jpeg)

#### <span id="page-34-0"></span>3.4.6 Resultados-Envelope

![](_page_34_Figure_3.jpeg)

*Figura 38:Ecrã de resultados gerais do módulo Envelope:*

<span id="page-34-1"></span>Os indicadores monitorizados são os seguintes:

![](_page_34_Picture_142.jpeg)

![](_page_34_Picture_143.jpeg)

O pilar do envelope é então dividido em 4 separadores:

- Transmissões
- Controlo de lacunas
- Condensações
- Controlo adaptativo

<span id="page-34-2"></span>Os seguintes indicadores do edifício de referência podem ser encontrados dentro de cada folha:

*Tabela 19: Lista de variáveis do separador transmitância*

![](_page_34_Picture_144.jpeg)

![](_page_35_Picture_0.jpeg)

#### *Tabela 20: Lista de variáveis no separador de monitorização de lacunas*

<span id="page-35-1"></span>![](_page_35_Picture_138.jpeg)

#### *Tabela 21: Lista de variáveis do separador Condensações*

<span id="page-35-2"></span>![](_page_35_Picture_139.jpeg)

*Tabela 22: Lista de variáveis do separador do Controlo Adaptativo*

<span id="page-35-3"></span>![](_page_35_Picture_140.jpeg)

#### <span id="page-35-0"></span>3.4.7 Resultados-Autoconsumo

![](_page_35_Figure_9.jpeg)

*Figura 39: Ecrã de resultados globais do módulo de energias renováveis:*

#### <span id="page-35-4"></span>Os indicadores monitorizados são os seguintes:

#### *Tabela 23: Lista de variáveis monitorizadas do Módulo de Energias Renováveis*

![](_page_35_Picture_141.jpeg)

![](_page_36_Picture_0.jpeg)

A seguir, o pilar de auto-consumo depende das instalações renováveis do edifício:

- Geral (Sempre)
- Fotovoltaico
- Energia solar térmica
- Turbina de ar
- Biogás

<span id="page-36-0"></span>Os seguintes indicadores do edifício de referência podem ser encontrados dentro de cada folha:

*Tabela 24: Lista de variáveis no separador Geral*

![](_page_36_Picture_127.jpeg)

*Tabela 25: Lista de variáveis do separador Photovoltaic*

<span id="page-36-1"></span>![](_page_36_Picture_128.jpeg)

*Tabela 26: Lista de variáveis no separador do Calor Solar*

<span id="page-36-2"></span>![](_page_36_Picture_129.jpeg)

*Tabela 27: Lista de variáveis da folha de dados da turbina de ar*

<span id="page-36-3"></span>![](_page_36_Picture_130.jpeg)

![](_page_37_Picture_0.jpeg)

# <span id="page-37-0"></span>3.5 Improvimentos

O módulo de melhorias é o primeiro passo na criação do passaporte de renovação do edifício. Este módulo contém uma lista de melhorias do edifício definida por uma ficha de acção detalhada com o objectivo principal de propor ao utilizador uma série de acções que podem ser implementadas no edifício para reduzir o consumo de energia e água e melhorar a qualidade do ar interior.

![](_page_37_Figure_4.jpeg)

*Figura 40:Módulo de melhoramentos*

Este módulo está dividido em 3 secções sequenciais:

- KPIs para melhoramento
- Selecção de folhas de medição
- Lista final de melhorias.

**KPIs a melhorar**: Uma selecção de KPIs que o utilizador quer ver melhorados no edifício, estes KPIs são os mostrados no módulo de resultados para que esta decisão possa ser tomada através da comparação e análise dos KPI monitorizados e simulados. Os KPIs são exibidos e organizados por pilares (Energia, Água, IAQ, Envelope e Autoconsumo) como se mostra na imagem abaixo.

![](_page_37_Picture_124.jpeg)

*Figura 41: Ecrã de selecção do indicador de melhoria*

**Selecção das fichas de acção: Com base** na selecção feita pelo utilizador, a plataforma proporá uma série de melhorias agrupadas de acordo com a seguinte estrutura:

- Unidade de conteúdo
	- o Abordagem
		- Grupos de medida.
			- Categoria de medida.

O primeiro nível na estrutura é a unidade de conteúdo, existem três Eficiência Energética, Consumo de Água e Qualidade do Ar Interior, que são exibidos em separadores na plataforma.

![](_page_38_Picture_0.jpeg)

![](_page_38_Picture_2.jpeg)

*Figura 42:Unidades de conteúdo no módulo de melhoramento*

<span id="page-38-0"></span>Dentro de cada unidade de conteúdo, o segundo nível é o "Abordagem".

| <b>Water consumption</b><br><b>Air quality</b><br><b>Energy efficiency</b> |                        |
|----------------------------------------------------------------------------|------------------------|
| MEASURES AIMED AT REDUCING THE ENERGY DEMAND FOR HEATING                   |                        |
| MEASURES AIMED AT REDUCING THE ENERGY DEMAND OF REFRIGERATION              |                        |
| MEASURES AIMED AT THE REDUCTION OF EMISSIONS AND CONSUMPTION               |                        |
| MEASURES AIMED AT THE RENEWABLE ENERGIES INTEGRATION                       |                        |
| *Note: Under the responsibility of the technician                          | $Continue \rightarrow$ |

*Figura 43: Abordagens no Módulo de Melhoramento*

Dentro de cada abordagem há uma lista de melhorias representadas através de uma tabela filtrável que consiste nas outras duas agravações, Grupos e Categorias e a Descrição de cada melhoria seguida da ligação ("Ver mais") a cada folha de medidas.

![](_page_38_Picture_64.jpeg)

*Figura 44: Grupo e categoria dos melhoramentos seleccionados*

A folha de medida conterá uma breve descrição do melhoramento, bem como uma explicação técnica mais detalhada para implementar o melhoramento no edifício real e para conhecer as bases para recriar através da plataforma. Também conterá um impacto energético aproximado e o orçamento da melhoria. Tudo será acompanhado por imagens que ajudem a compreender a melhoria.

![](_page_39_Picture_0.jpeg)

![](_page_39_Figure_2.jpeg)

*Figura 45:Exemplo de informação da folha de medição*

<span id="page-39-0"></span>**Lista final de melhorias:** Esta é a última selecção feita pelo utilizador e representa as melhorias a aplicar ao edifício a fim de se conseguir o passaporte de renovação.

![](_page_39_Picture_48.jpeg)

Estes conceitos podem ser aplicados através do exercício Nº16 "Escolha de melhorias de construção" do "Manual de exercícios práticos - Hospital Sudoe 4.0.

![](_page_40_Picture_0.jpeg)

#### <span id="page-40-0"></span>3.6 Alertas

O módulo de alertas alertará os utilizadores quando um valor monitorizado ou KPI se desviou para além dos limites pré-definidos. Neste módulo, apenas os alertas desencadeados serão exibidos e indicados por um número em cada pilar.

![](_page_40_Figure_4.jpeg)

*Figura 46: Módulo de alertas*

![](_page_40_Figure_6.jpeg)

*Figura 47: Ecrã de alerta com mensagens correspondentes*

![](_page_41_Picture_0.jpeg)

# <span id="page-41-0"></span>3.7 Documentação

Este módulo contém projectos, plataformas e documentos de última geração que reúnem informação sobre energia, água e gestão de edifícios com qualidade do ar interior.

![](_page_41_Picture_42.jpeg)

*Figura 48: Módulo de documentação*

Além disso, nesta secção podemos encontrar manuais para a utilização da plataforma e manuais para a utilização correcta do software utilizado para realizar a geometria. Por outro lado, podemos encontrar manuais e manuais do utilizador para os motores utilizados para gerar resultados pela plataforma.

# <span id="page-42-0"></span>**4 CENÁRIOS DE RENOVAÇÃO**

Um cenário de renovação é basicamente uma cópia da simulação do edifício real ou do gémeo digital do edifício no seu estado real, onde o utilizador pode modificar o gémeo digital sem receio de modificar o trabalho feito no modelo original. O principal objectivo desta funcionalidade é modificar o modelo original com os melhoramentos propostos seleccionados no módulo de melhoramento.

![](_page_42_Picture_4.jpeg)

*Figura 49: Cenários de remodelação na secção principal da plataforma*

Um utilizador pode criar tantos cenários de renovação quantos desejar e testá-los se for considerado necessário, o procedimento para criar um novo cenário é simples e, quando o fizer, a plataforma criará uma cópia do estado actual do edifício na secção "Real building simulation". Isto implica que um utilizador pode ter muitos cenários mas os primeiros podem ser baseados numa versão antiga do gémeo digital do edifício.

| ← Back to<br><b>Scenarios</b><br>+ Create new |                     |                     |                 |                       |
|-----------------------------------------------|---------------------|---------------------|-----------------|-----------------------|
| <b>Scenarios</b>                              | <b>Created</b>      | <b>Modified</b>     | <b>Comments</b> |                       |
| LED + Insulation                              | 27/07/2021 9:12:13  |                     |                 | 名 自<br>$\mathbb{Z}^2$ |
| <b>TEST</b>                                   | 27/07/2021 12:13:39 |                     | This is a test  | 20 面<br>$\mathbb{Z}$  |
| led+ insulation test                          | 29/07/2021 14:01:37 | 29/07/2021 14:01:49 | vbdfhghergergr  | 名 自<br>$\mathbb{Z}$   |
| copia                                         | 30/07/2021 12:31:45 |                     |                 | $\mathbb{Z}$<br>20 面  |
| prueba                                        | 06/09/2021 11:28:12 |                     |                 | 名 自<br>$\mathbb{Z}$   |

*Figura 50: Lista de cenários de renovação*

Dentro de um cenário, a funcionalidade é a mesma que a "Real Building Simulation", excepto para o módulo de melhoramentos que apenas mostrará uma lista de melhoramentos seleccionados no modelo original onde o utilizador pode fazer uma selecção final se considerado necessário.

![](_page_43_Picture_0.jpeg)

![](_page_43_Picture_2.jpeg)

*Figura 51: Menu principal do cenário de renovação*

<span id="page-43-0"></span>Estes conceitos podem ser aplicados através do exercício 17 "Criar cenários de renovação" no "Manual de Exercícios Práticos - Hospital Sudoe 4.0.

# <span id="page-44-0"></span>**5 PASSAPORTE DE RENOVAÇÃO**

O "Passaporte de renovação de edifícios hospitalares" é um procedimento para definir estratégias de adaptação e renovação para cada edifício a fim de maximizar a sua eficiência energética e utilização. Estas propostas de intervenção, centradas no "gémeo digital" do edifício, servirão para realizar estudos de viabilidade técnica e económica destas acções e para ter uma ideia do retorno e da rentabilidade dos investimentos.

Com este ponto de partida, será estabelecida uma estratégia para melhorar o edifício em todos os aspectos analisados, com o objectivo final de torná-lo um edifício com eficiência energética e hídrica quase nula.

![](_page_44_Picture_5.jpeg)

*Figura 52: Cenários de remodelação na secção principal da plataforma*

A plataforma foi concebida para este fim através do módulo de melhoramento na "Real Building Simulation", propondo uma lista de consumos de energia e água e melhorias no IAQ. Depois, nos "Cenários de Renovação" essas melhorias foram simuladas no modelo original, agora no "Passaporte de Renovação", os resultados do modelo original e os resultados do modelo melhorado são comparados para estudar a viabilidade técnica e económica da implementação dessas melhorias.

Além disso, é incluída uma secção para acrescentar comentários técnicos relevantes sobre a implementação das melhorias, bem como um calendário de acções para indicar a ordem de cada uma delas, se desejado, e o custo estimado, se conhecido.

![](_page_44_Picture_85.jpeg)

*Figura 53: As opções de configuração do passaporte de renovação*

![](_page_45_Picture_0.jpeg)

O passaporte de renovação é um documento constituído por 6 páginas e uma série de anexos contendo as folhas de medição da selecção final dos melhoramentos. As duas primeiras páginas são a página de rosto e o índice do documento.

![](_page_45_Picture_3.jpeg)

*Figura 54: Capa e índice do passaporte de renovação*

Outros dados técnicos sobre o edifício real e as simulações podem ser encontrados nas páginas seguintes.

**Dados gerais**: Esta página inclui informação geral sobre o modelo original do edifício, pode ser dividida em 4 partes.

• Dados de caracterização do edifício: nesta secção do passaporte de renovação, são introduzidas informações sobre a superfície do edifício, o consumo anual, a energia auto-gerada e as emissões de CO2.

| Name of the<br>building | Annual energy consumption             | 345387,4865 kWh          |
|-------------------------|---------------------------------------|--------------------------|
|                         | <b>Total floor area</b>               | 235.0900 m <sup>2</sup>  |
| Prueba nombre           | <b>Annual electricity consumption</b> | 28287,8585 kWh           |
|                         | Annual thermal energy consumption     | 317099,6280 kWh          |
|                         | Annual water consumption              | 5294.5440 m <sup>3</sup> |
|                         | Annual self-generated energy          | kWh                      |
|                         | <b>CO2</b> emitted annually           | 80953,5200 KgCO2         |

*Figura 55: Dados de caracterização de edifícios*

![](_page_46_Picture_0.jpeg)

• **Consumo de energia para satisfazer a procura de aquecimento:** comparação mensal entre a procura de aquecimento e a produção real de aquecimento no edifício

![](_page_46_Figure_3.jpeg)

*Figura 56: Procura de aquecimento vs. procura de arrefecimento*

• **Consumo de energia para satisfazer a procura de arrefecimento:** comparação mensal entre a procura de arrefecimento e a produção efectiva de arrefecimento de edifícios

![](_page_46_Figure_6.jpeg)

*Figura 57: Procura de refrigeração versus consumo de refrigeração*

• **Consumo de água:** consumo mensal de água em metros cúbicos.

![](_page_46_Figure_9.jpeg)

*Figura 58: Consumo anual de água*

![](_page_47_Picture_0.jpeg)

**Resumo do estado do edifício**: Tal como os dados gerais, esta página mostra, em valores anuais, os KPIs mais importantes lidos na monitorização do edifício, e distribui-os pelos 5 pilares do projecto.

![](_page_47_Figure_3.jpeg)

*Figura 59: Resumo das condições de construção*

**Objectivos e medidas tomadas para a renovação do passaporte** Esta página mostra os objectivos do passaporte de renovação e as medidas que o utilizador finalmente seleccionou no cenário de renovação.

| OBJECTIVES OF THE RENOVATION CONTRIBUTION                                                                                                    |
|----------------------------------------------------------------------------------------------------|
| The Passport for the renovation of hospital buildings is a manual of procedures for designing strategies<br>for the structural adaptation of these buildings in order to achieve maximum energy efficiency in the<br>quest for the nZEB (Near Zero Energy Efficiency Building). The programme of interventions proposed in<br>the passport is based on the original architectural design of its facilities, the comparison with the<br>projected consumptions with respect to the current consumptions and the potential incorporation of<br>technical and technological innovations. |
| <b>MEASURES TAKEN</b>                                                                                                    |
| <b>REPLACE INCANDESCENT LIGHTS BY LED</b>                                                                                                    |

*Figura 60: Objectivos do passaporte de renovação e medidas tomadas*

Nesta secção do passaporte de renovação, os principais KPIs do edifício de referência serão comparados com os do cenário de renovação e será também apresentada uma percentagem de melhoria para cada secção após a introdução das medidas adequadas.

|                    | <b>IMPLEMENTATION OF IMPROVEMENT MEASURES</b> |                                        |             |                            |                   |  |  |  |  |
|--------------------|-----------------------------------------------|----------------------------------------|-------------|----------------------------|-------------------|--|--|--|--|
| SIMULATION RESULTS |                                               |                                        |             |                            |                   |  |  |  |  |
|                    | Energy                                        | Water                                  | Air quality | Envelope                   | <b>Renewables</b> |  |  |  |  |
| Scenario           | 1426.72 kWh/m <sup>2</sup>                    | 22,5213 m <sup>3</sup> /m <sup>2</sup> | 0.18%       | 50.7497 kWh/m <sup>2</sup> | 0.0%              |  |  |  |  |
| <b>Reference</b>   | 989.62 kWh/m <sup>2</sup>                     | 22.5213 m <sup>3</sup> /m <sup>2</sup> | 0.18%       | 51.8160 kWh/m <sup>2</sup> | 0.0015 %          |  |  |  |  |
| <b>Improvement</b> | 44,17%                                        | 0,0%                                   | 0,0%        | $-2,06%$                   | $-100,0%$         |  |  |  |  |

*Figura 61: Implementação de medidas de melhoria*

![](_page_48_Picture_0.jpeg)

Na mesma página, é apresentado o quadro dos tempos de acção, que indica em pormenor a execução de cada uma das medidas de renovação especificadas no passaporte, juntamente com o custo estimado da sua execução, em função das informações introduzidas pelo utilizador.

| <b>TIMETABLE FOR ACTION</b>  |                   |                 |                       |  |  |  |
|------------------------------|-------------------|-----------------|-----------------------|--|--|--|
| <b>Timetable Description</b> |                   |                 |                       |  |  |  |
| <b>Description</b>           | <b>Start date</b> | <b>End date</b> | <b>Estimated cost</b> |  |  |  |
| led +insulation              | 08/10/2021        | 31/12/2021      | 27,0000€              |  |  |  |

*Figura 62: Calendário de acção*

A parte final do passaporte conterá uma série de anexos com descrições detalhadas das melhorias introduzidas, bem como explicações e estimativas.

![](_page_48_Picture_42.jpeg)

*Figura 63: Descrição de uma folha de medidas seleccionada*